#### · 苏州工业园区数字档案馆信息平台系统项目

# · 虚拟档案室系统培训

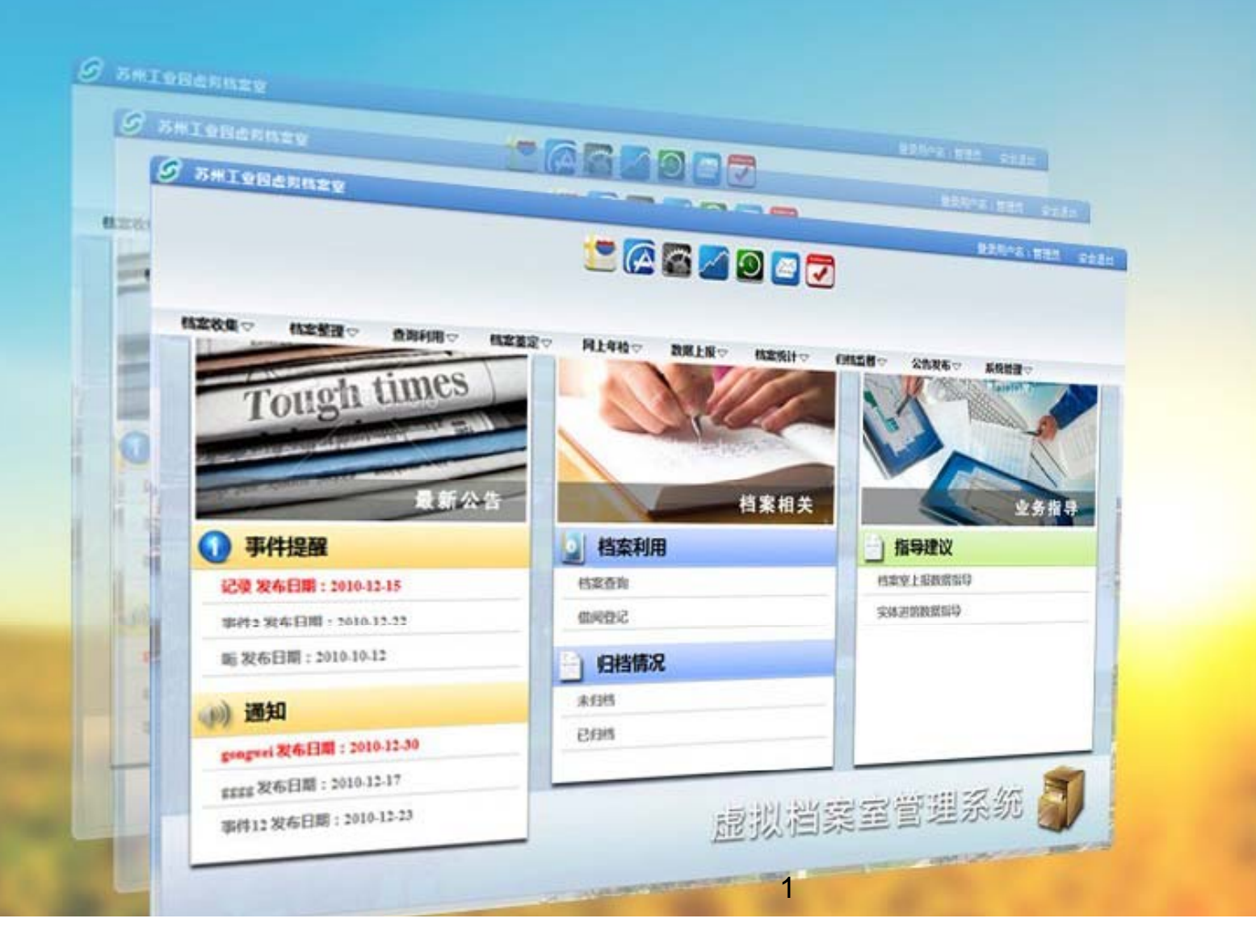

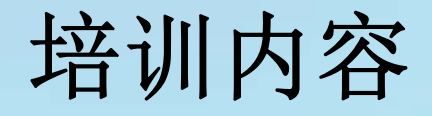

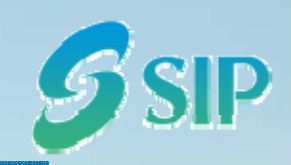

- •数字档案馆信息平台综述
- •虚拟档案室系统业务场景
- •虚拟档案室系统功能介绍
- •虚拟档案室系统操作培训
- Q&A
- •历史档案数据调研

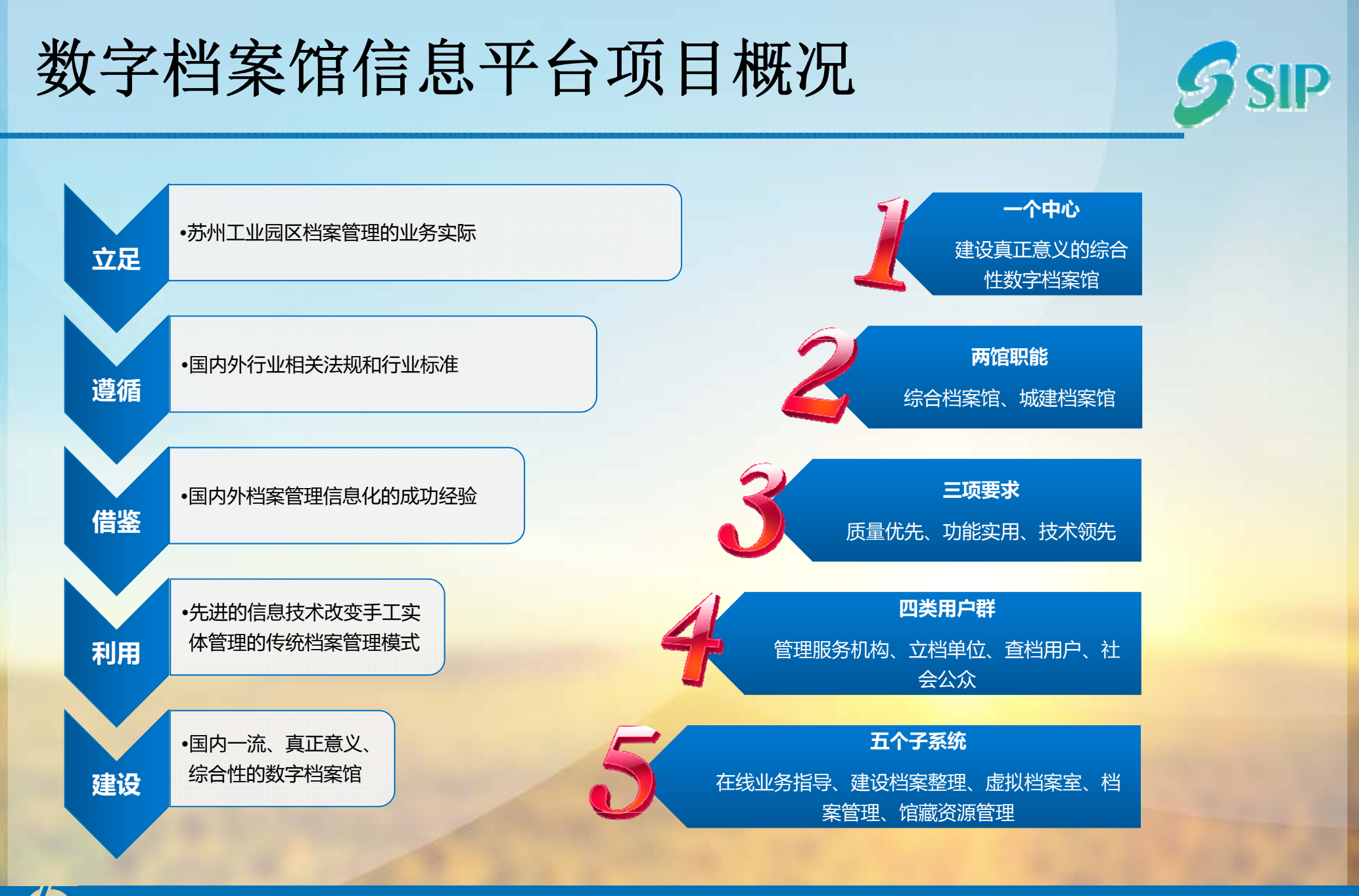

#### 苏州工业园区数字档案馆信息平台系统项目

### 数字档案馆信息平台系统特点

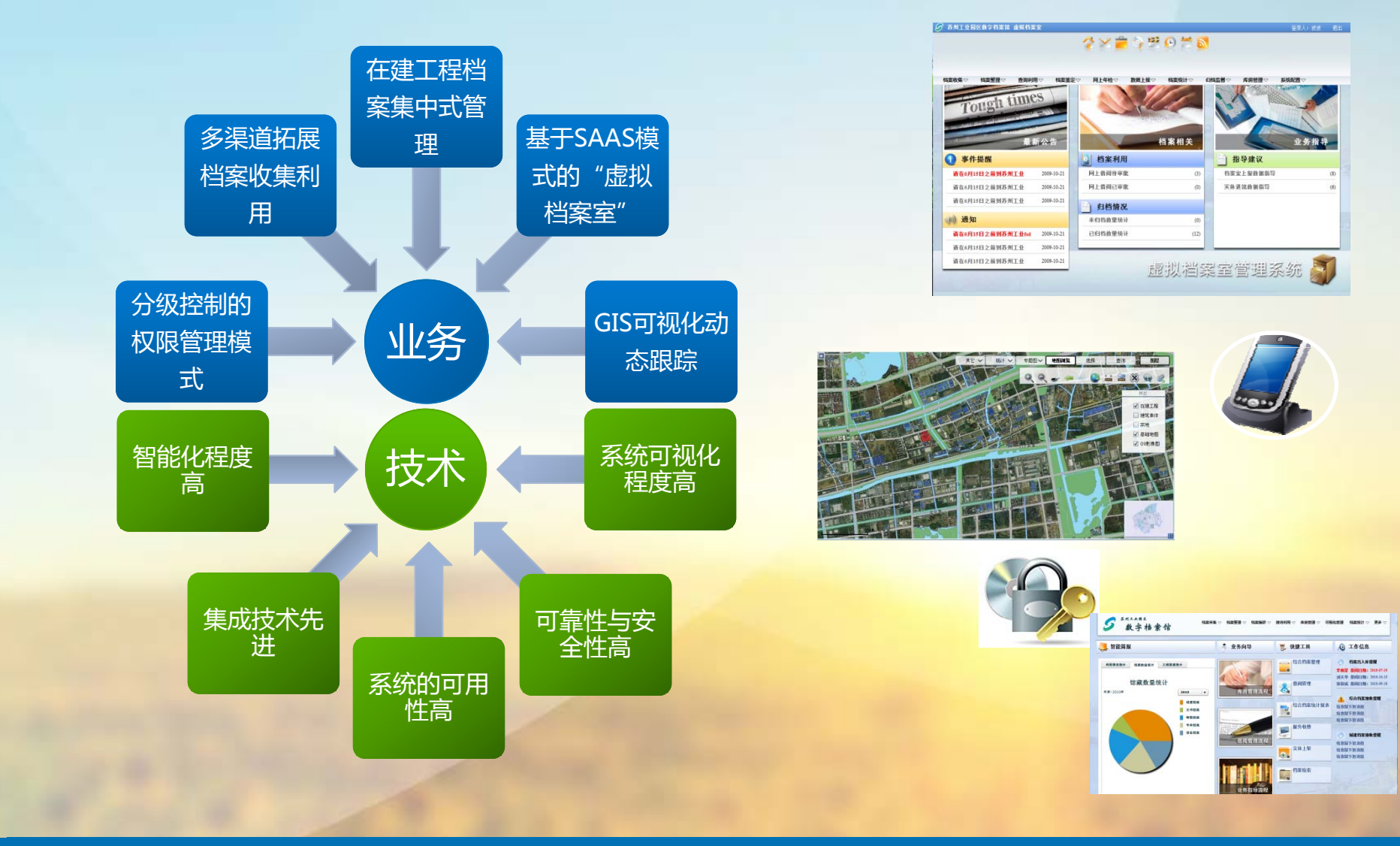

 $\mathcal{G}$ 

**SIP** 

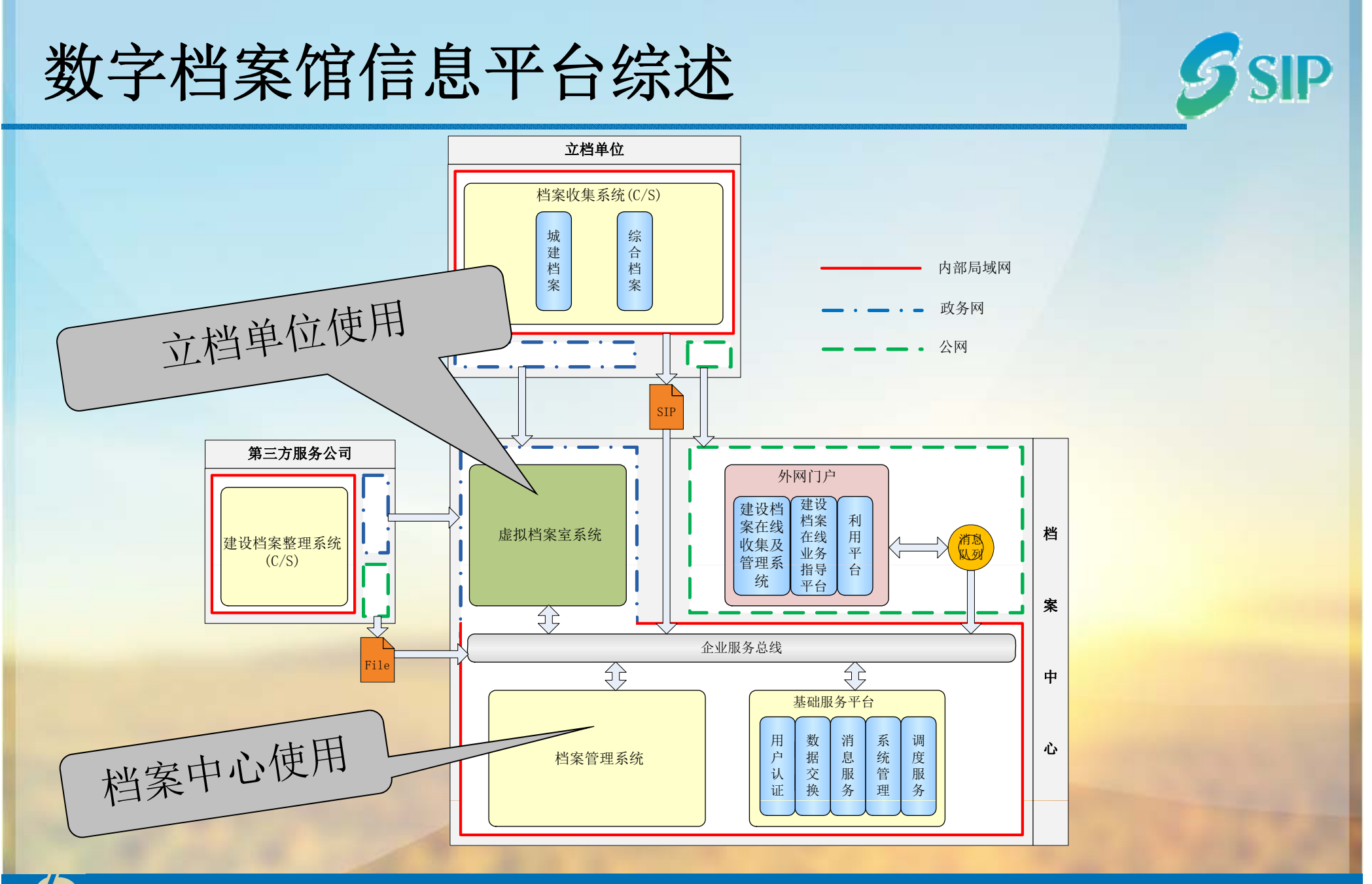

苏州工业园区数字档案馆信息平台系统项目

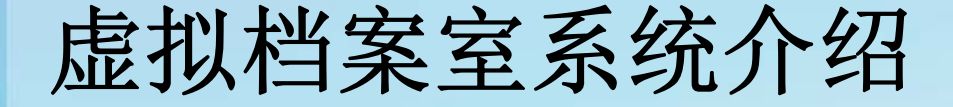

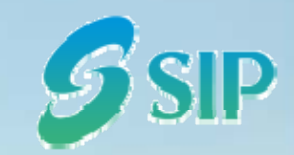

• 虚拟档案室系统:运用数字设备和技术,收集、管理、利用档案信息 的数字化、信息化、网络化的系统,是以档案目录数据库和全文数据库为 核心,将数字化的档案信息以网络为媒介提供利用服务的档案系统。

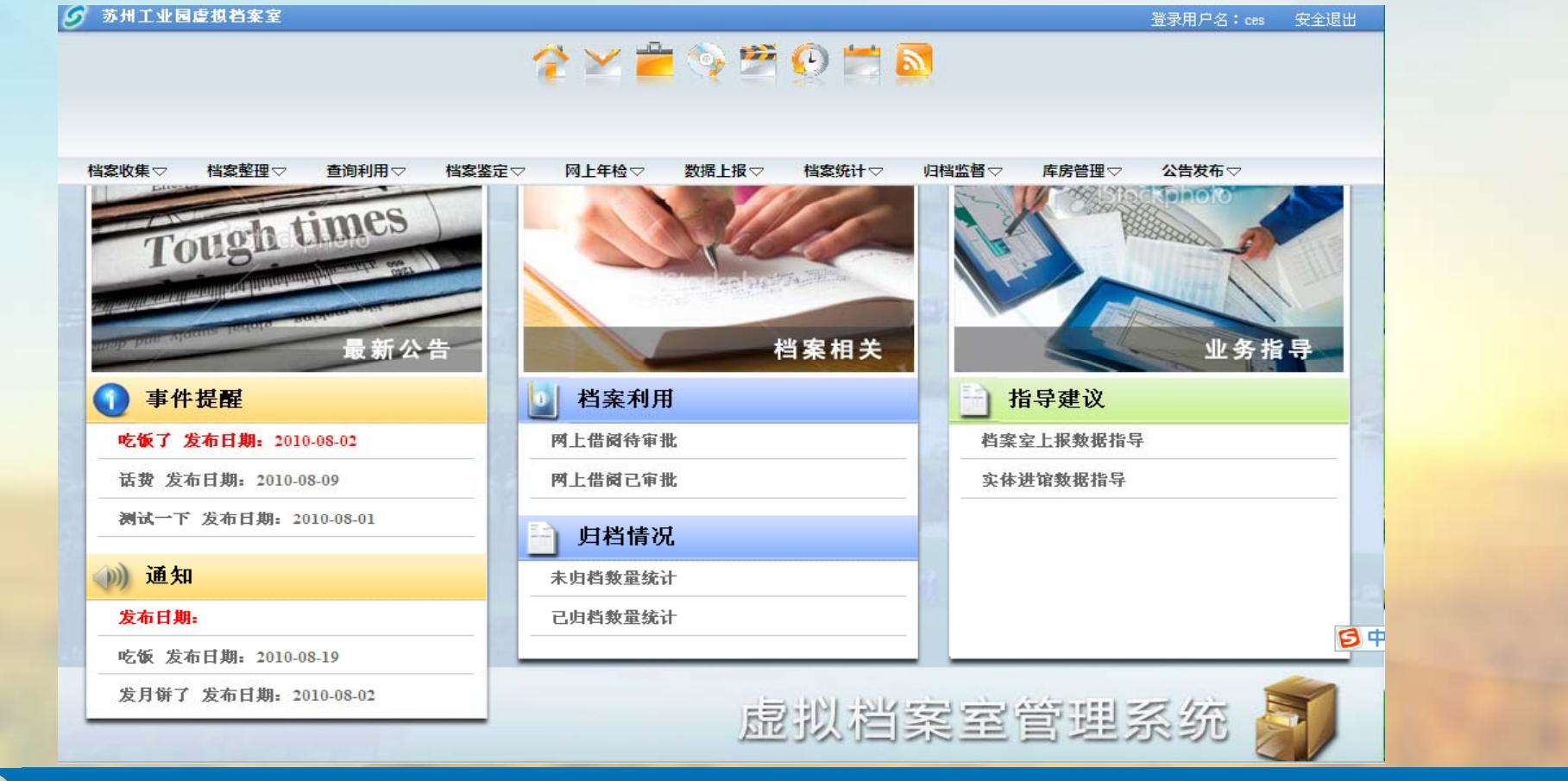

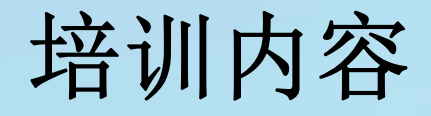

- •数字档案馆信息平台综述
- •虚拟档案室系统业务场景
- •虚拟档案室系统功能介绍
- •虚拟档案室系统操作培训
- Q&A
- •历史档案数据调研

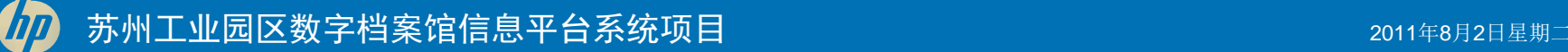

#### 立档单位整理档案业务场景

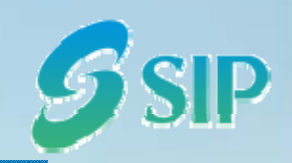

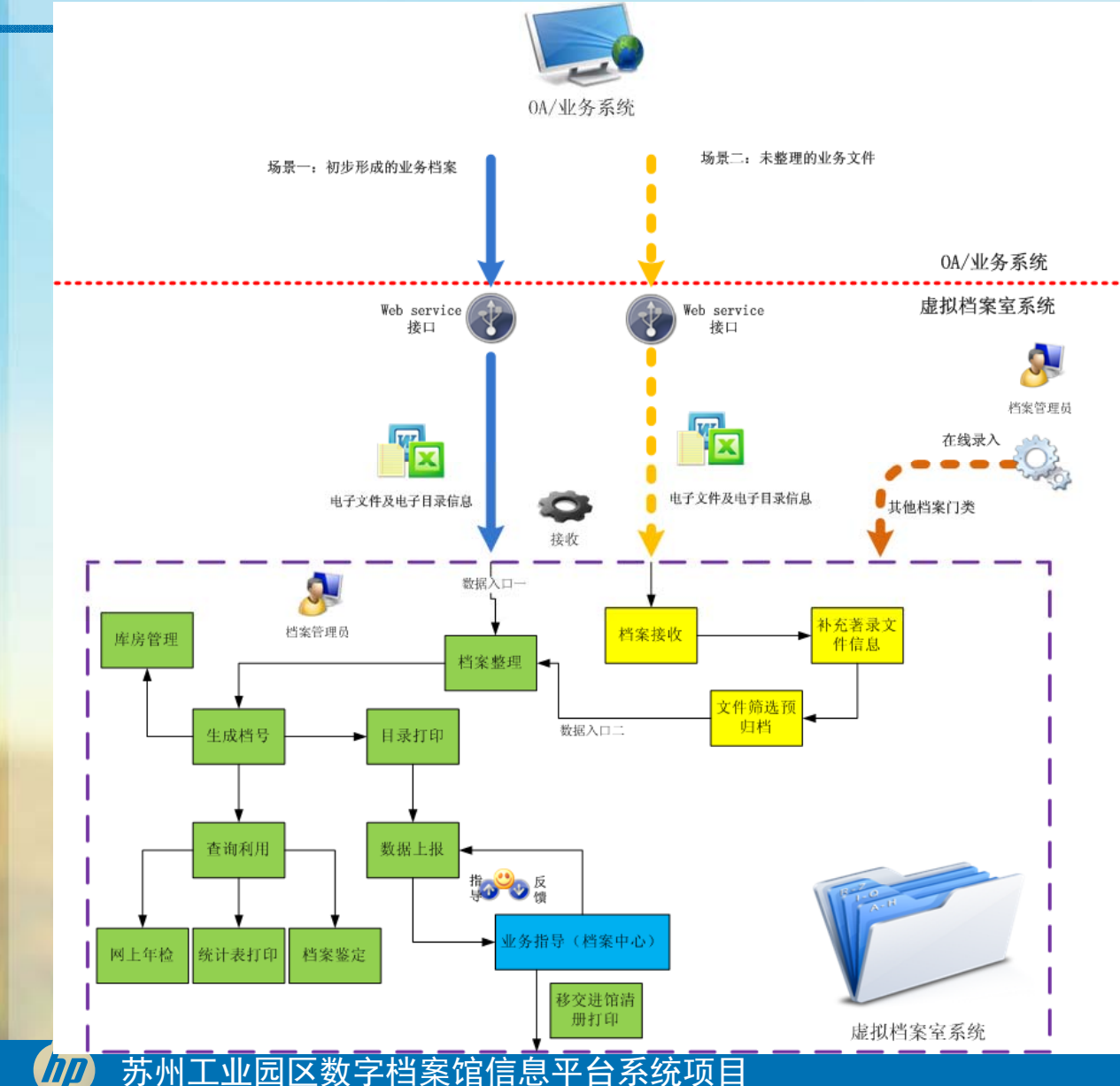

注:

1、系统自动抓取待归档的电 子文件

2、立档单位整理本单位的归 档文件

3、批量生成室编档号

4、打印目录清册

- 5、在线上报进馆档案
- 6、打印移交清册

#### 立档单位查询利用档案业务场景

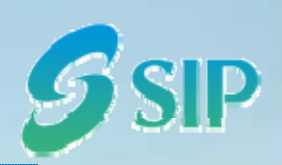

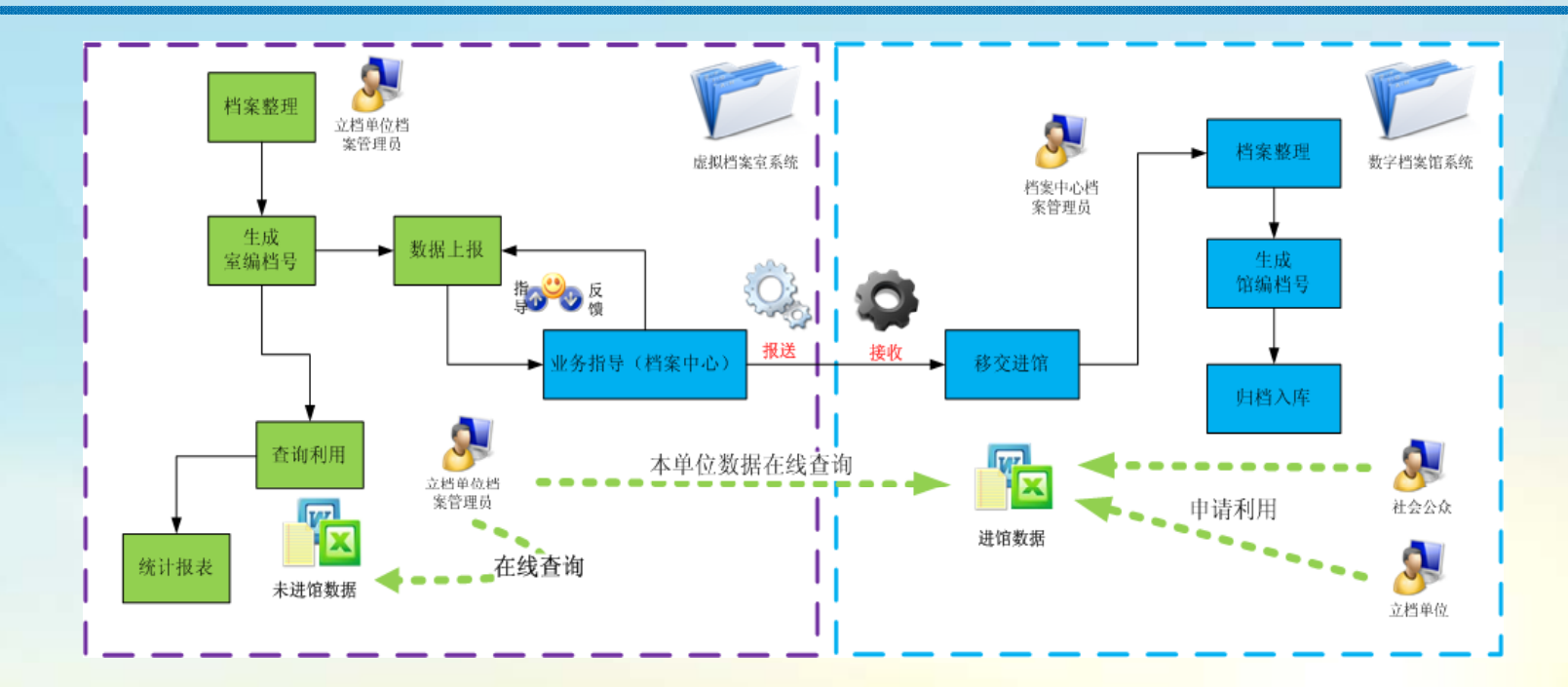

#### 注:

- 1、系统根据管理权限设置确定档案的查询和利用范围;
- 2、系统生成查询利用记录和利用情况统计报表;
- 3、立档单位入库的文书档案可查询、编辑、修改;
- 4 对已经进馆后的室藏数据 立档单位档案管理员可以查询利用 4、对已经进馆后的室藏数据,立档单位档案管理员可以查询利用。

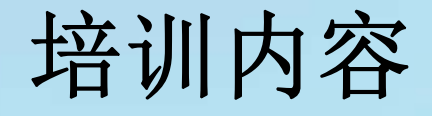

- •数字档案馆信息平台综述
- •虚拟档案室系统业务场景
- •虚拟档案室系统功能介绍
- •虚拟档案室系统操作培训
- Q&A
- •历史档案数据调研

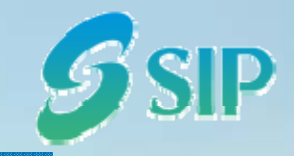

### 虚拟档案室系统功能介绍

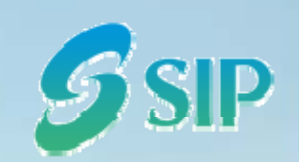

#### •整理档案

•

•

•

- •角色:立档单位档案管理员
- 1、档案收集(采集OA系统的电子公文等)
- 2、档案整理 (数据维护、生成档号、目录打印、文件上传)
- 3、档案盒管理(装盒、拆盒、盒信息维护)
- 4、数据上报(进馆数据上报)

# 虚拟档案室系统-电子公文采集

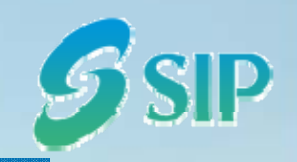

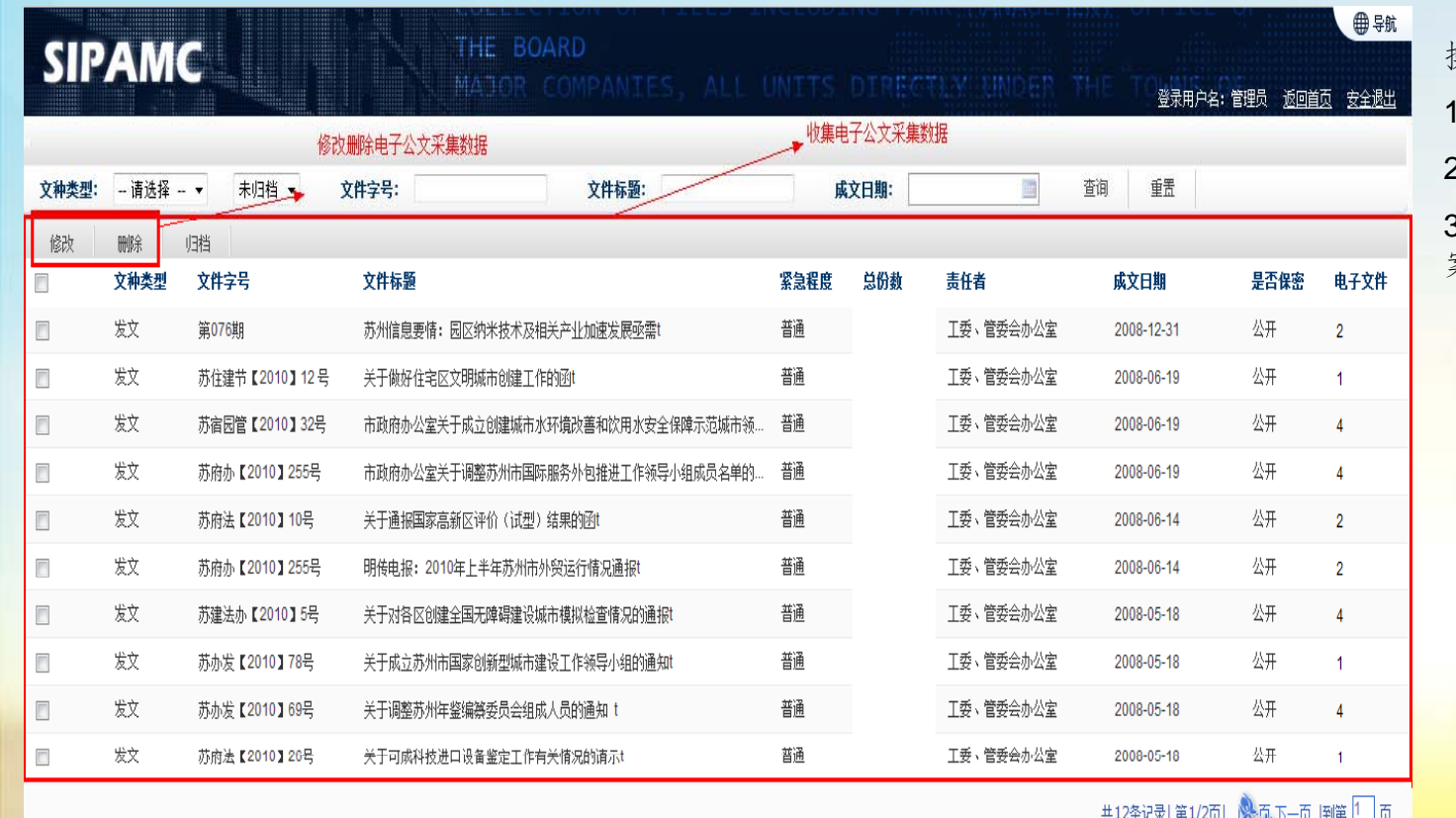

操作步骤:

 $\sqrt{2\pi}$ 

1、勾选查询的记录;

2、修改记录信息;

3、将记录归档到指定档 案门类中

苏州工业园区数字档案馆信息平台系统项目 2011年10月20日 2011年8月2日星期二 2011年8月2日星期二 2011年8月2日星期二 2011年8月2日星期二

#### SIP 虚拟档案室系统-电子公文采集 **SIPAMC** 登录用户名:管理员 返回首页 安全退出 操作步骤: 1、修改记录信息; 电子公文采集修改界面 2、保存修改内容 成文日期  $\boxed{2009-09-0200000000}$  = 苏园管54 文件字号 责任者 工委、管委会办公室(外办)。 是否保密 公子  $\vee$  \* 机构名称 工委、管委会办公室(外办 主办部门 工委、管委会办公室(外办 紧急程度 普通 意页数 年度 2009 登记日期 ma 修改接受的电子 关于印发《苏州工业园区服务业发展引导资金管理办法》的通知 公文数据 文件标题 主题词 备注 保存 返回  $\overline{\mathbf{v}}$

苏州工业园区数字档案馆信息平台系统项目 2011年8月2日 2011年8月2日星期二 2011年8月2日星期二 2011年8月2日星期二 2011年8月2日星期二

## 虚拟档案室系统-电子公文采集

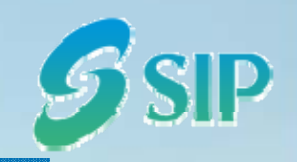

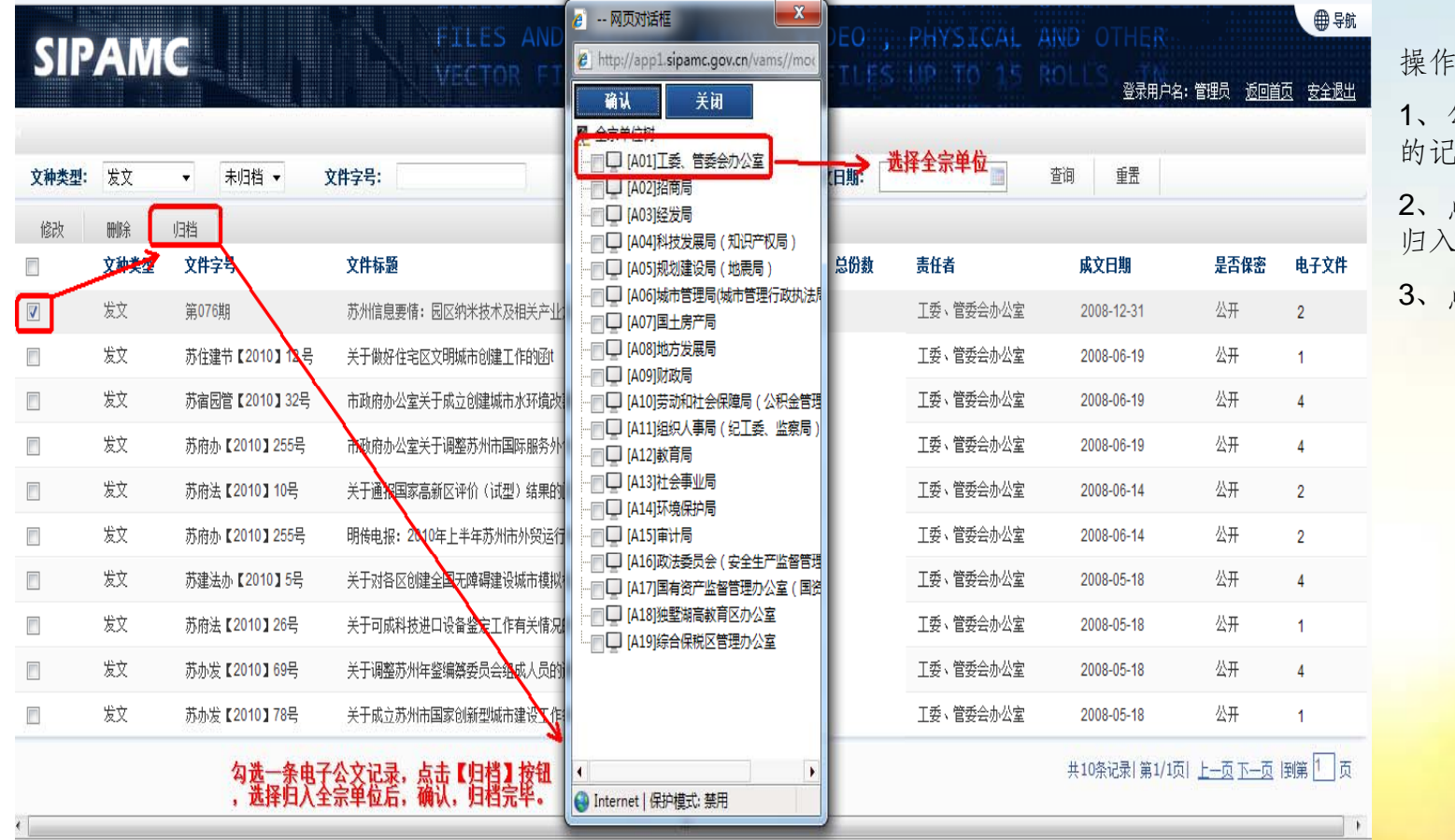

操作步骤:

1、勾选接收并修改完成 !录;

2、点击【归档】,指定 归入的档案门类;

3、点击【确认】

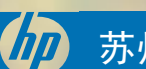

### 虚拟档案室系统-档案整理

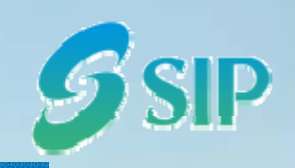

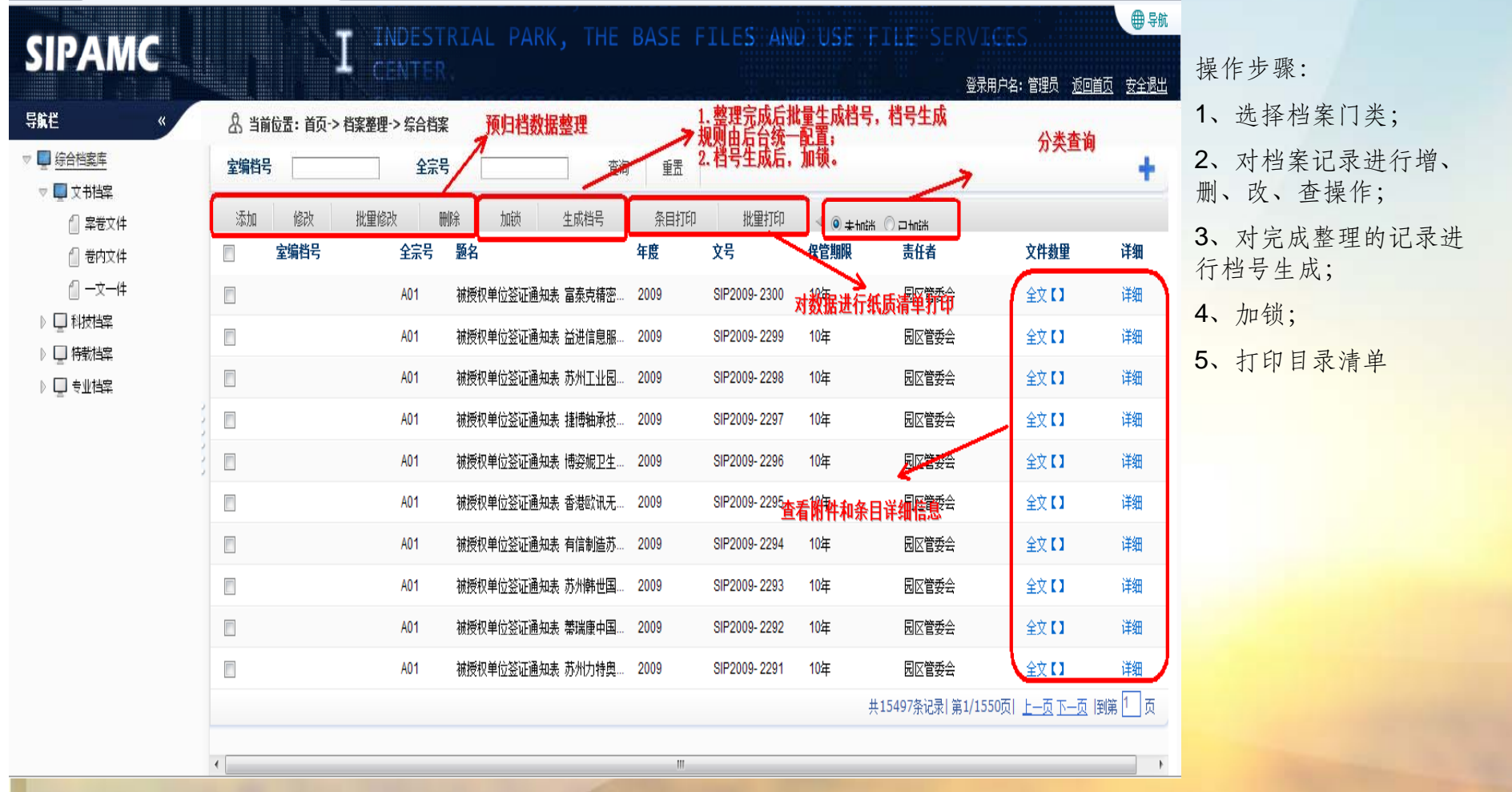

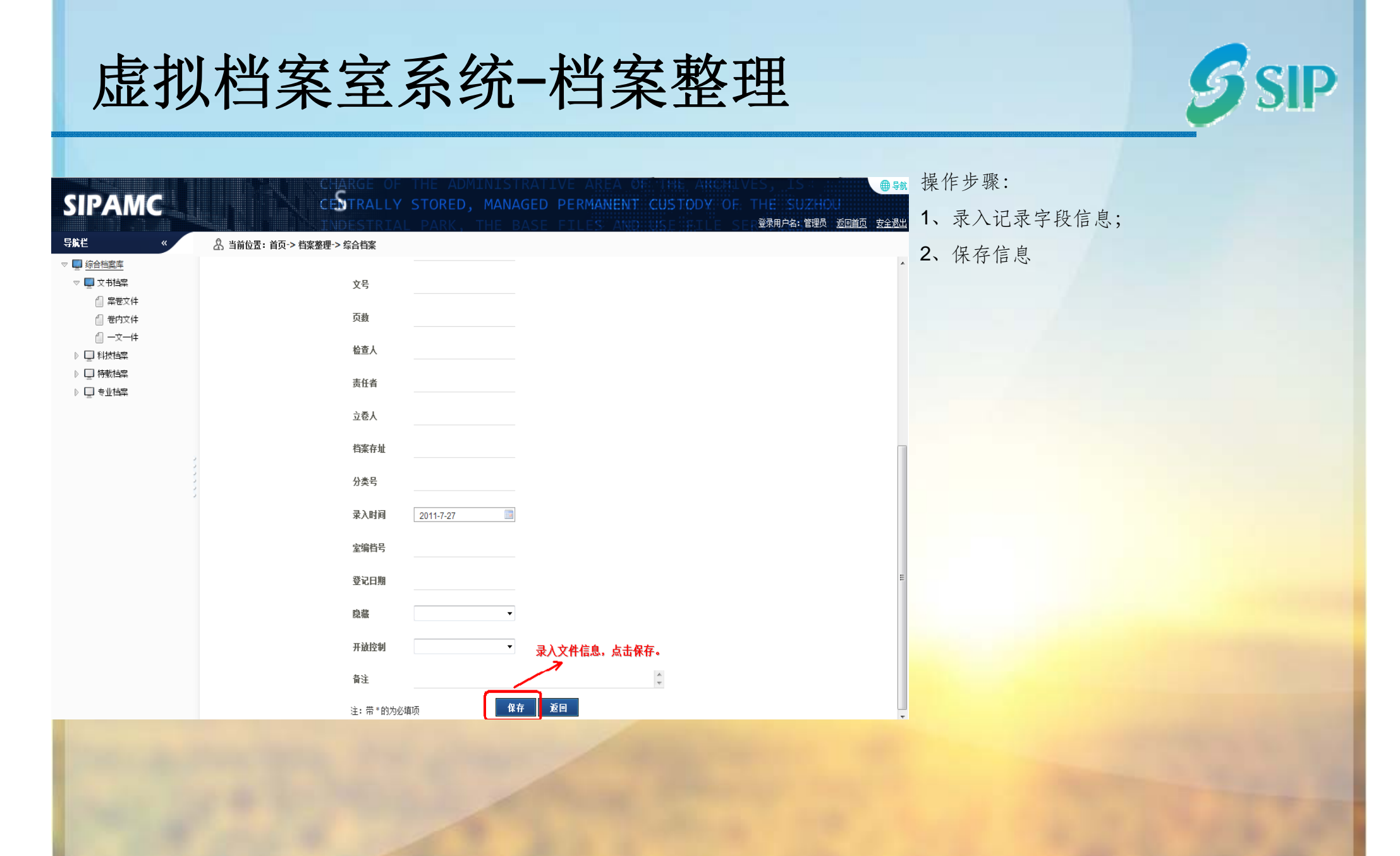

#### 虚拟档案室系统一档案整理

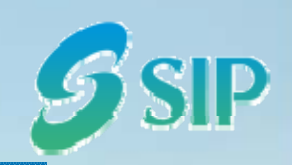

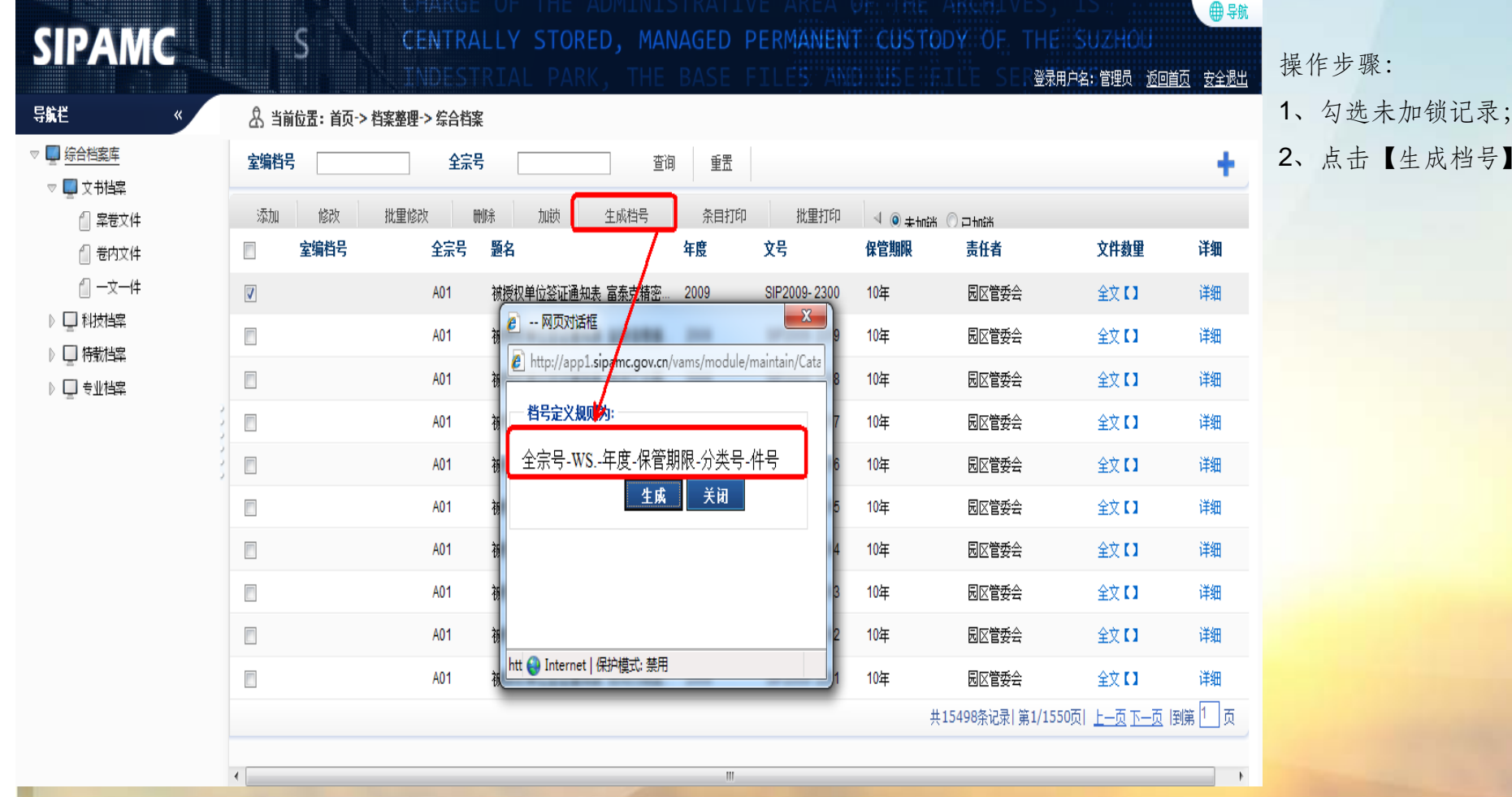

苏州工业园区数字档案馆信息平台系统项目

年8月2日星期二

17

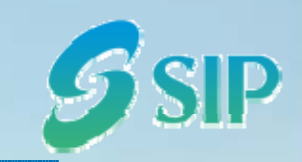

虚拟档案室系统-档案整理-批量修改

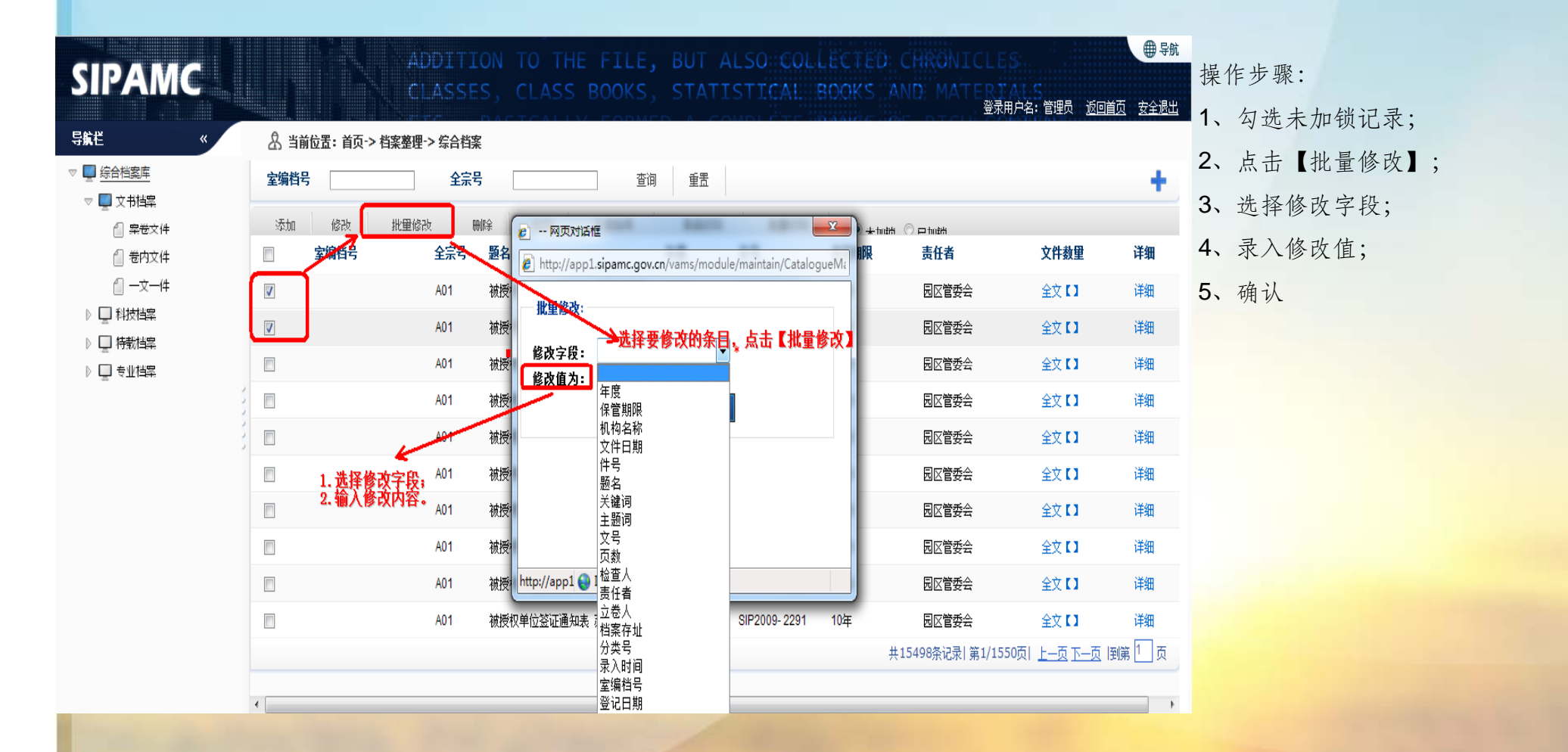

#### 虚拟档案室系统-档案整理-加锁

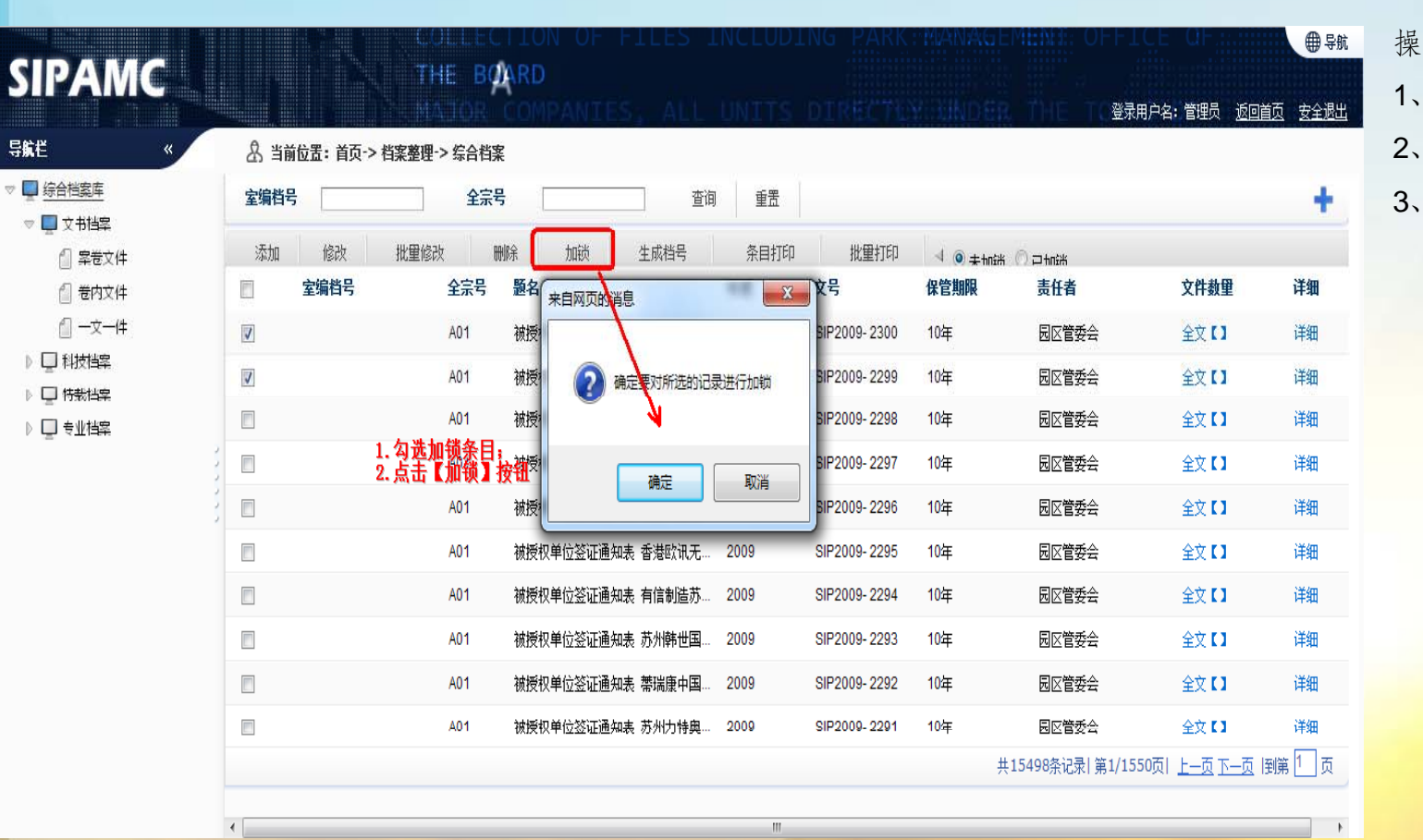

操作步骤: 1、勾选未加锁记录; 2、点击【加锁】; 3、确认

苏州工业园区数字档案馆信息平台系统项目 2011年8月2日 2011年8月2日星期二 2011年8月2日星期二 2011年8月2日星期二 2011年8月2日星期二

#### 虚拟档案室系统-档案整理-解锁

**SIPAMC** 

 $\overline{\mathcal{U}}$ 

 $\leftarrow$ 

导航栏

▽ ■ 综合档案库

▽■文书档案

▷ □ 科技档案

▷ □ 特数档案

▷ □ 专业档案

□ 案卷文件

△ 卷内文件 △ 一文一件

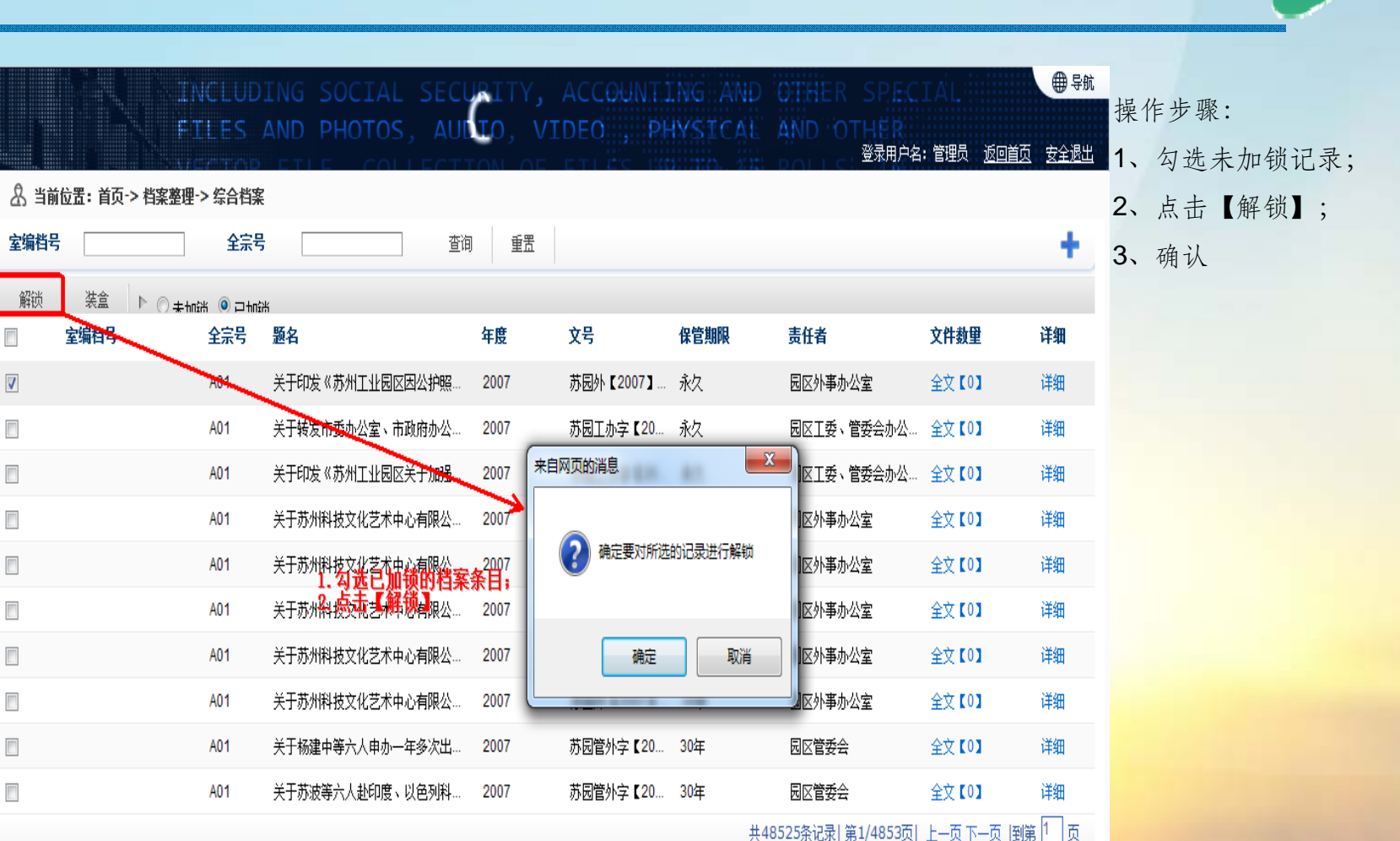

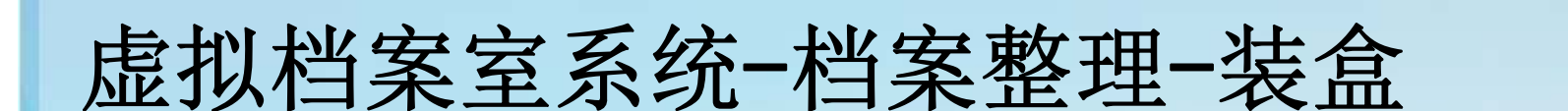

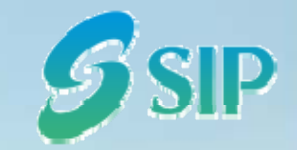

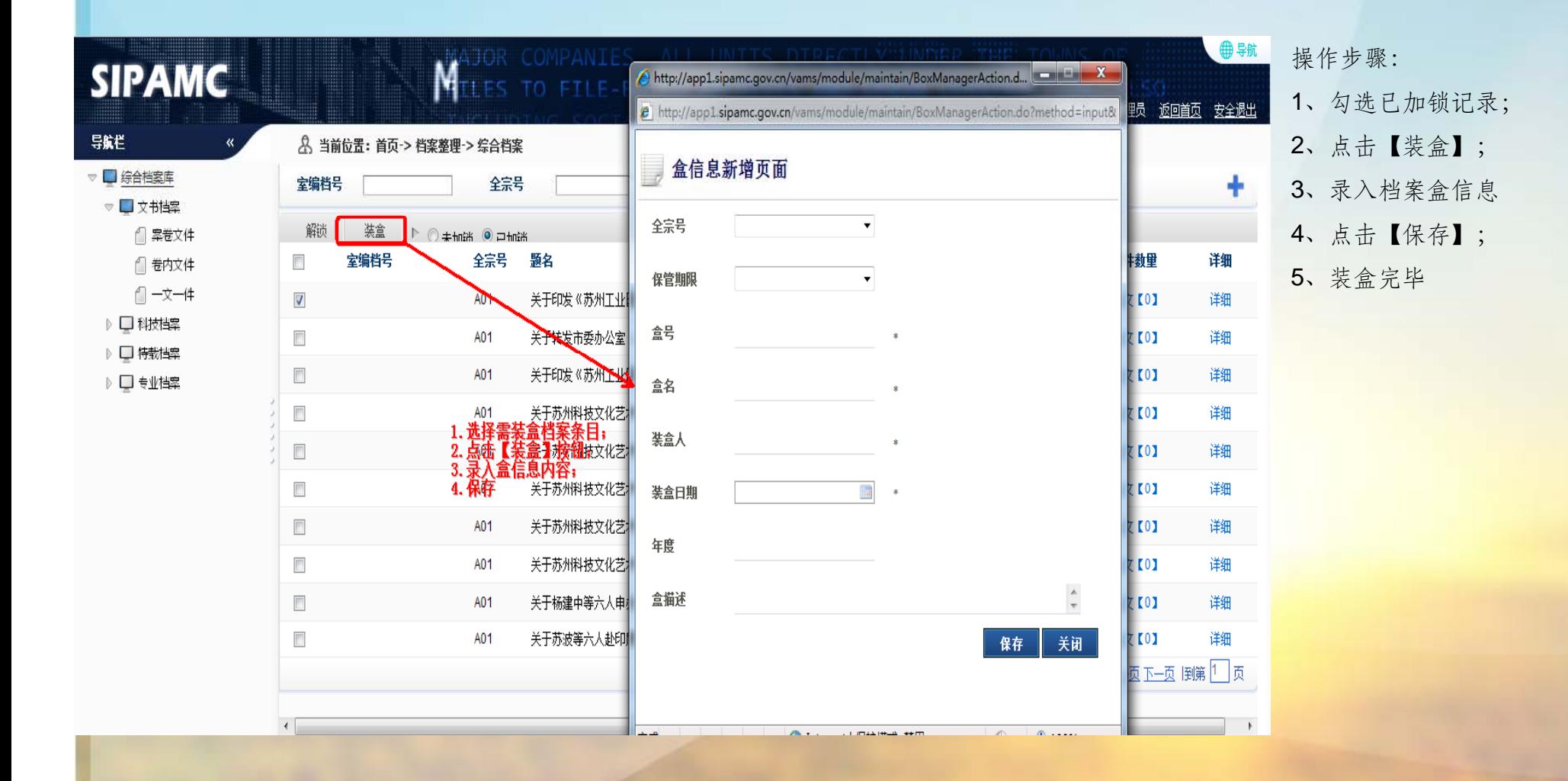

#### 虚拟档案室系统 -盒管理

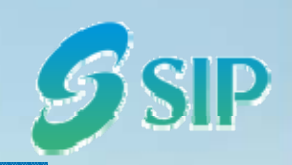

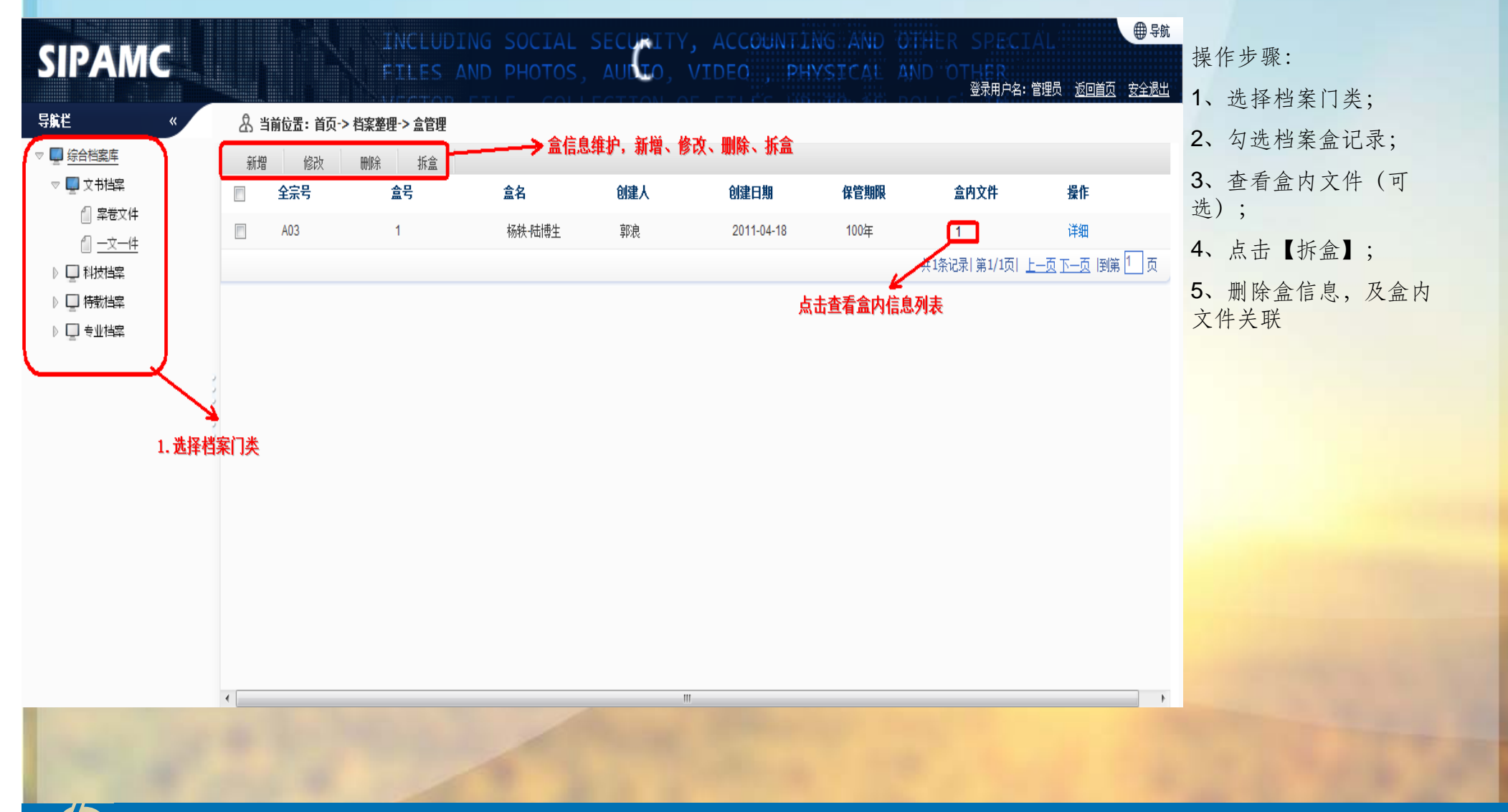

#### 虚拟档案室系统 -盒管理

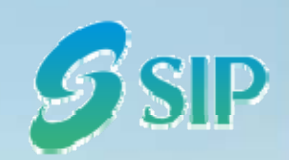

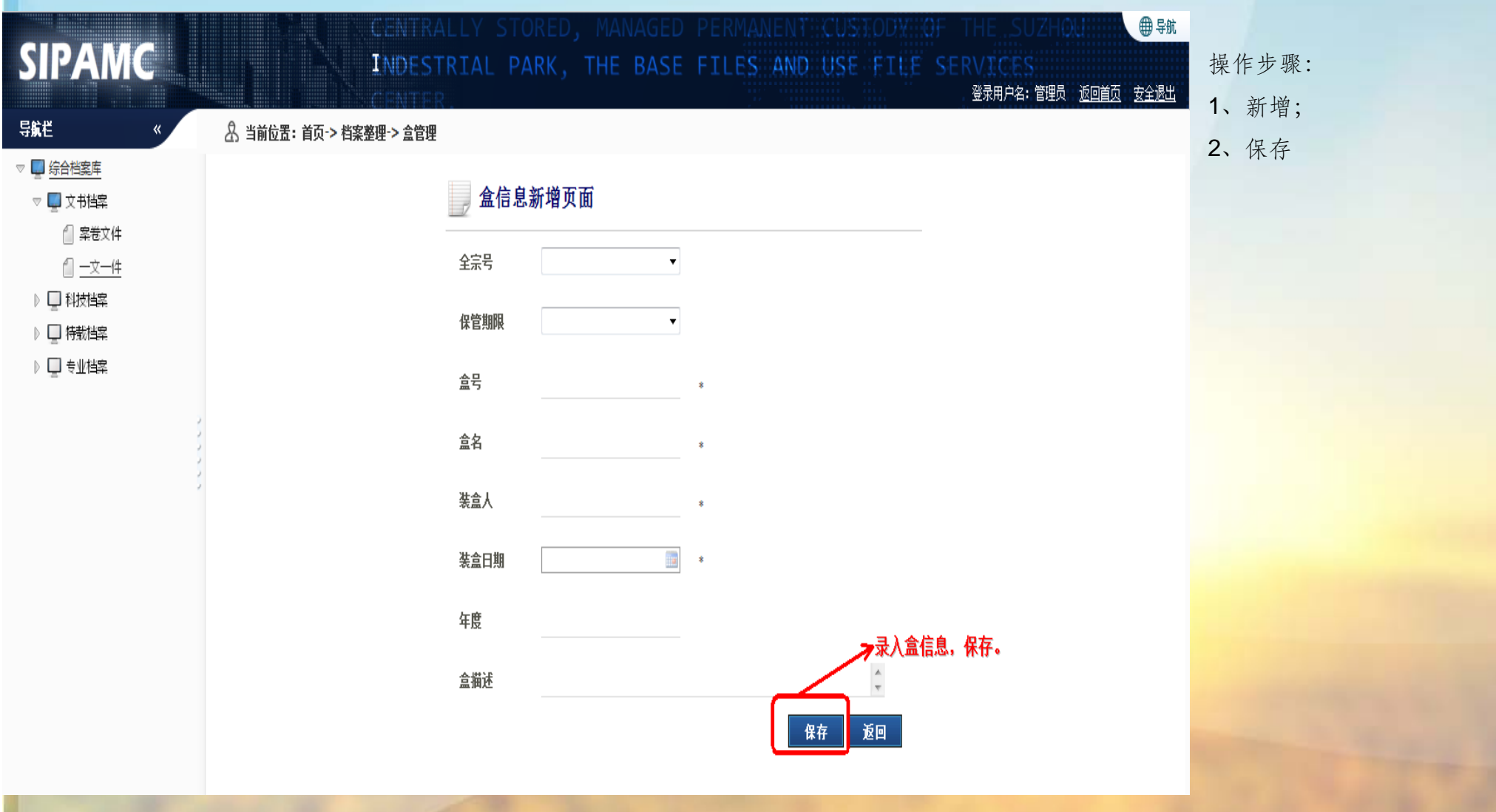

#### 虚拟档案室系统 -回收站

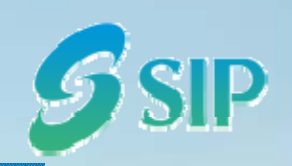

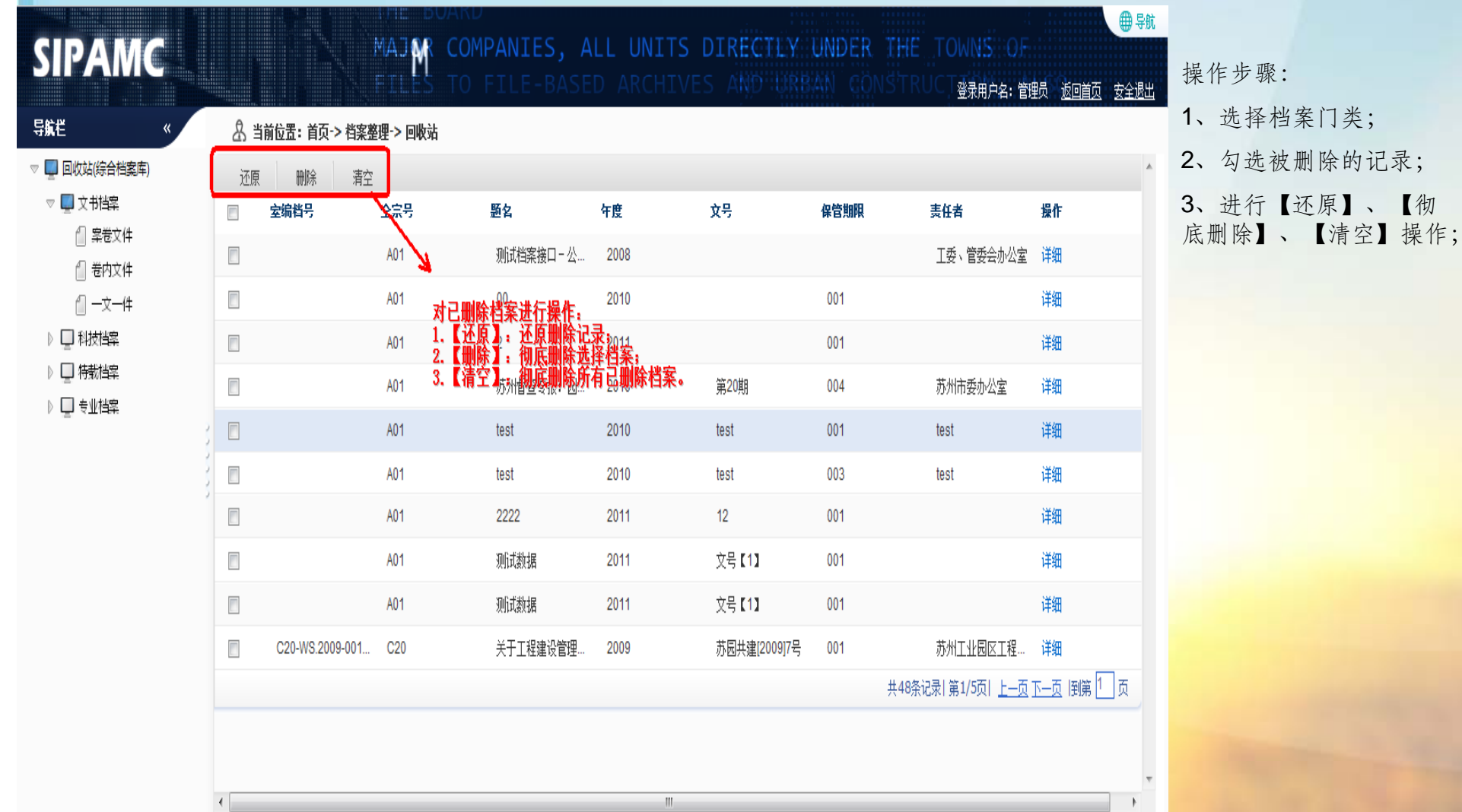

年8月2日星期二

### 虚拟档案室系统-城建档案整理-分配室编档号

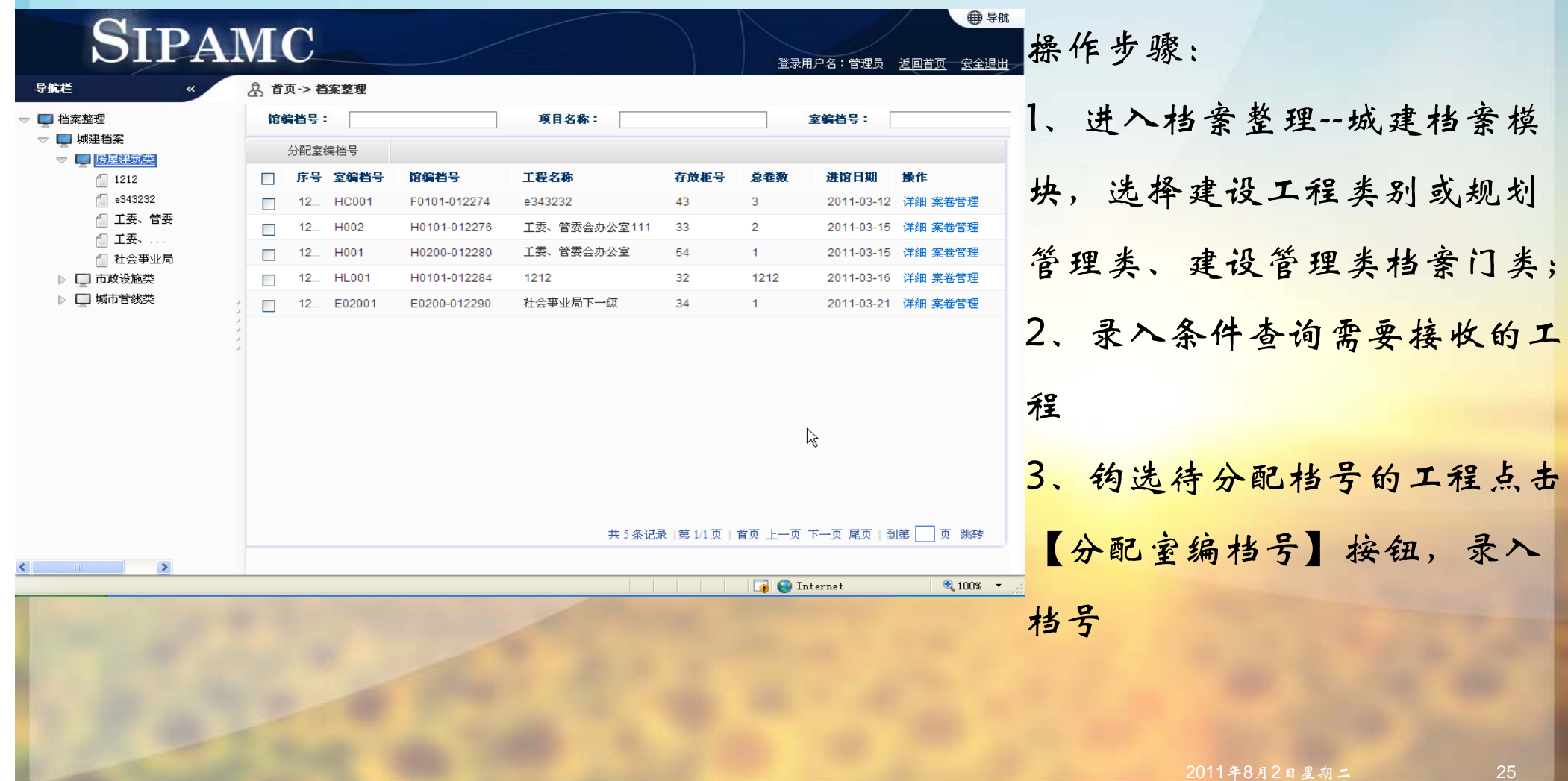

虚拟档案室馆统-城建档案接收-查看工程信息与案卷信息 ● 导航 **SIPAMC** 操作步骤: **智录用户名:管理品** 导航栏 **Q** 首页->档案整理 1、进入档案整理--城建档案模 ■档案整理 馆编档号: 项目名称: 室编档号: ▽ ■ 城建档案 分配室编档号 ▽■房屋建筑类 馆编档号 工程名称 存放柜号 总卷数 进馆日期 操作 块,选择建设工程类别或规划  $\Box$ 序号 室编档号 ₼ 1212 ∩ e343232 F0101-012274 e343232 43  $\overline{3}$ 2011-03-12 详細 宰券管理  $\Box$ 12... HC001 □ 工委、管委 12... H002 H0101-012276 工委、管委会办公室111 33  $\overline{2}$ 2011-03-15 详细 案卷管理  $\Box$ 管理类、建设管理类档案门类; □ 工委、... 工委、管委会办公室 2011-03-15 详细 案卷管理 12... H001 H0200-012280 54  $\Box$ ← 社会亊业局 1212 32 1212 2011-03-16 详细 宰卷管理 ▷ □ 市政设施类 12... HL001 H0101-012284  $\Box$ ▷ □ 城市管线类  $\Box$ 12... E02001 F0200-012290 社会亊业局下一级 34  $1<sup>1</sup>$ 2011-03-21 详细 家券管理 2、选择工程列中的查看详细, 查看工程详细信息 4、选择工程列中的查看案卷, R, 查看案卷详细以及文件信息 共5条记录 第1/1页 首页 上一页 下一页 尾页 | 到第 | 页 跳转  $\mathbb{R}^n$  and  $\mathbb{R}^n$  and  $\mathbb{R}^n$  $\rightarrow$ **D** Internet  $4100$   $+$ 

### 虚拟档案室系统 -数据上报

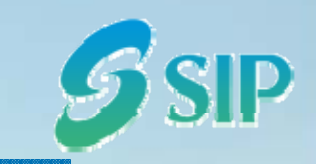

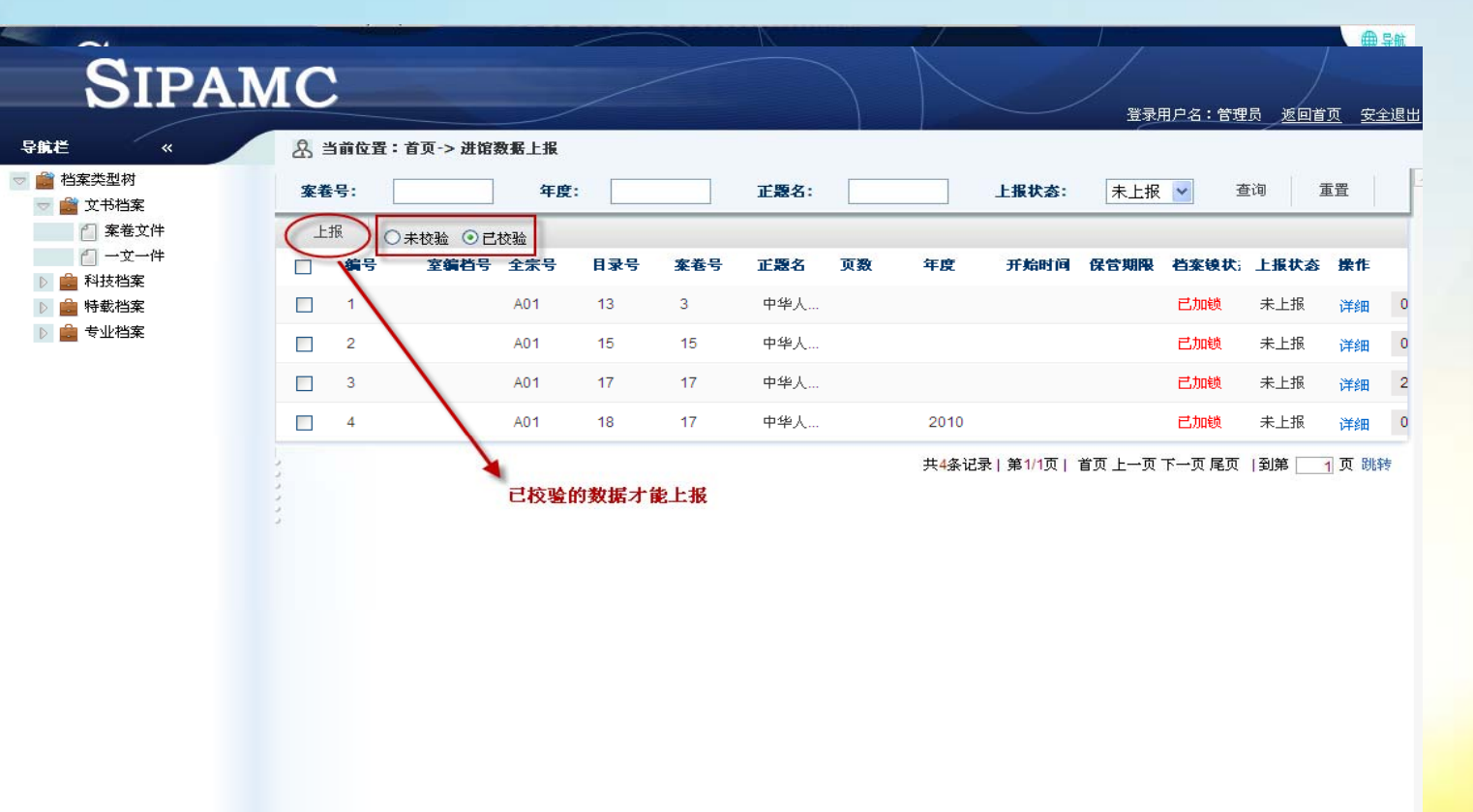

操作步骤: 1、选择档案门类; 2、完成数据校验; 3、批量上报数据

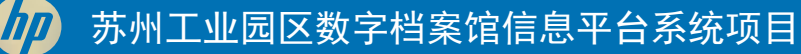

## 虚拟档案室系统功能介绍

# $S$ SIP

#### •查询利用

- •角色:立档单位档案管理员
- •5 、 档案查询
- 6、 借阅登记

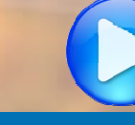

 $S$ SIP 虚拟档案室系统 一般查询 ●别 **SIPAMC** INCLUDING SOCIAL SECURITY ACCOUNTING AND OTHER SPECIAL 操作步骤: × 回首页 安全退出 e - 网页对话框 1、选择档案门类; 导航栏 当前位置 -> 查询利用 -> 基本查询  $\left| \bm{\varrho} \right|$  http://app1.sipamc.gov.cn/vams/module/search/CatalogueSearchAction.do?method=multiQuery&code=0001&sub=file&typ 2、点击【一般检索】; □ 综合档案库 l. 一般检索 3、录入查询值; ▽■文书档案 返回 ↑ 案卷文件 4、模糊检索 室编档号 全훈문 操作 △ 卷内文件 颚名 A01 详细 △ 一文一件 保管期限 A01 详细 ▷□科树鞣 A01 详细 ▷ □ 特粒率 日录号 →查询条件项可以自定义配置 ▶□专业档案 A01 详细 A01 详细 案卷号 A01 详细 单位 A01 详细 A01 详细 终止时间 A01 详细 A01 全宗号 详细 倒第1页 模糊检索 手前 输入查询条件进行模糊查询← http://app1.sipamc.gov.cn/vams/module/search/CatalogueSearchActior 4 Internet | 保护模式: 禁用  $\mathbf{F}$ 

#### 虚拟档案室系统-高级查询

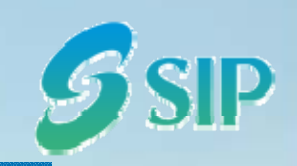

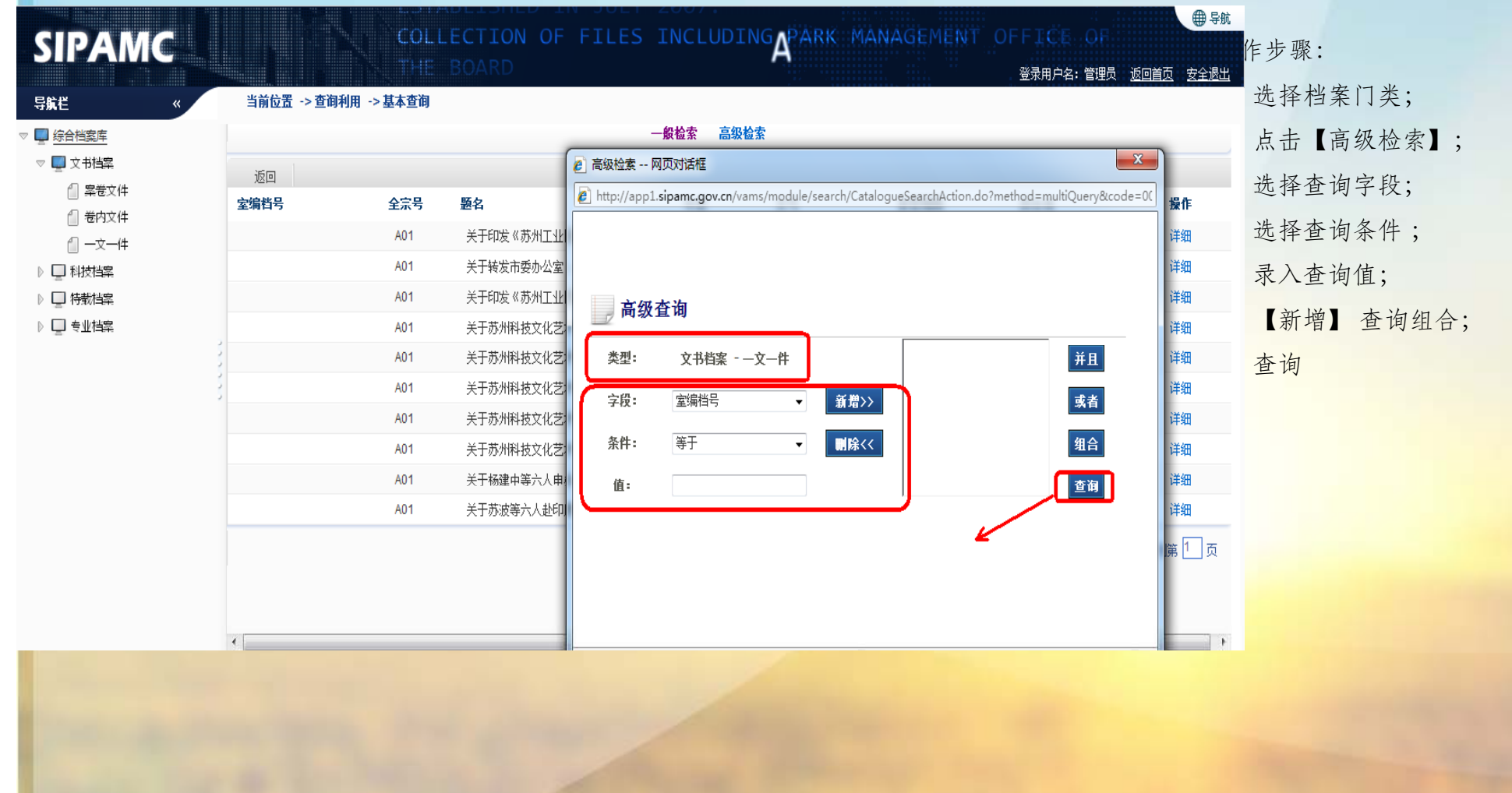

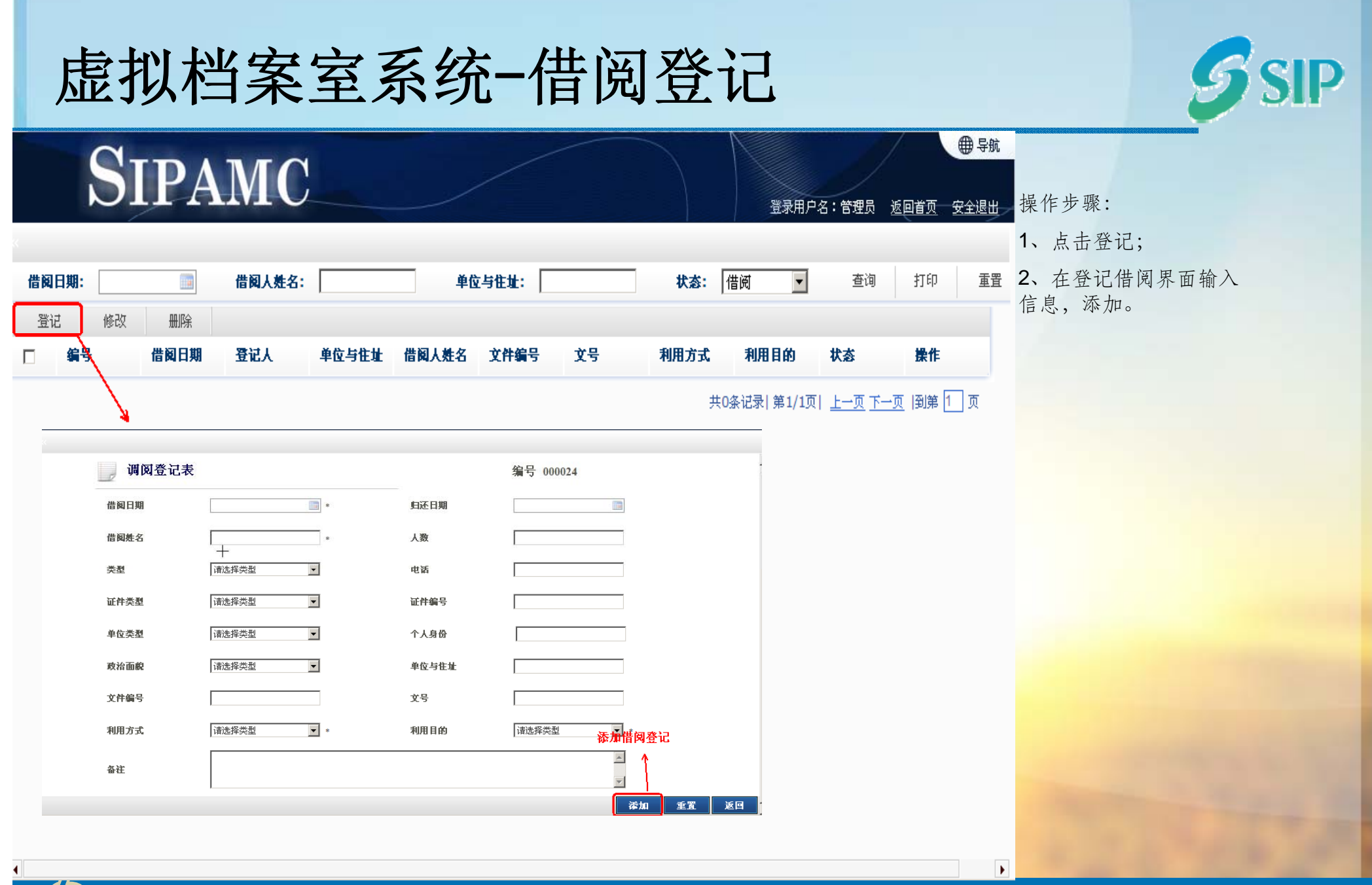

### 虚拟档案室系统功能介绍

 $S$ SIP

- • 档案管理辅助功能
	- •角色:立档单位档案管理员

- •7、档案鉴定 (到期鉴定 、开放鉴定 、销毁鉴定 )
- •8、网上年检(立档单位情况填报)
- 9、档案统计(归档情况统计、统计年报)

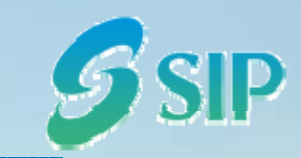

虚拟档案室系统-档案鉴定-制定方案

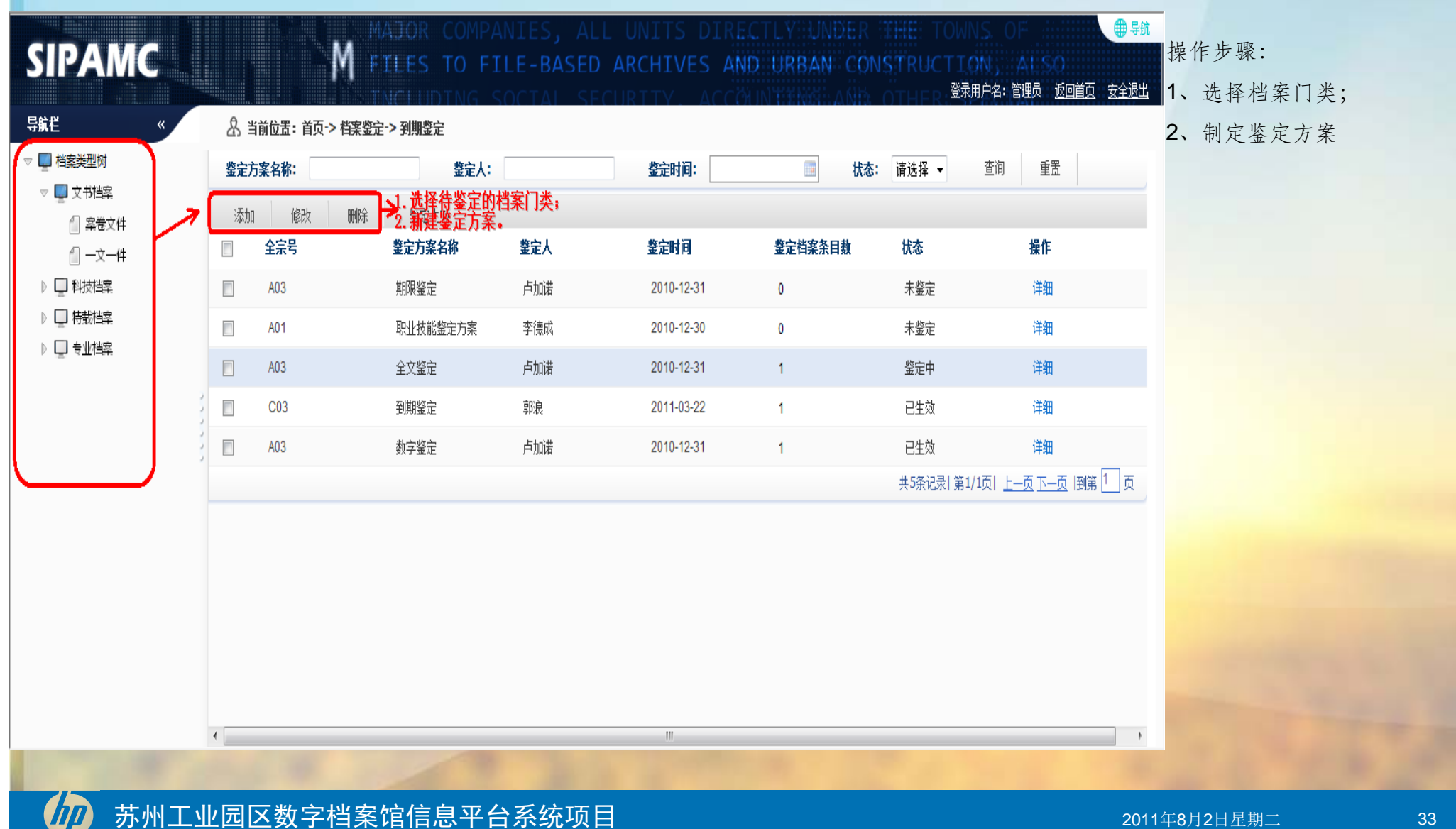

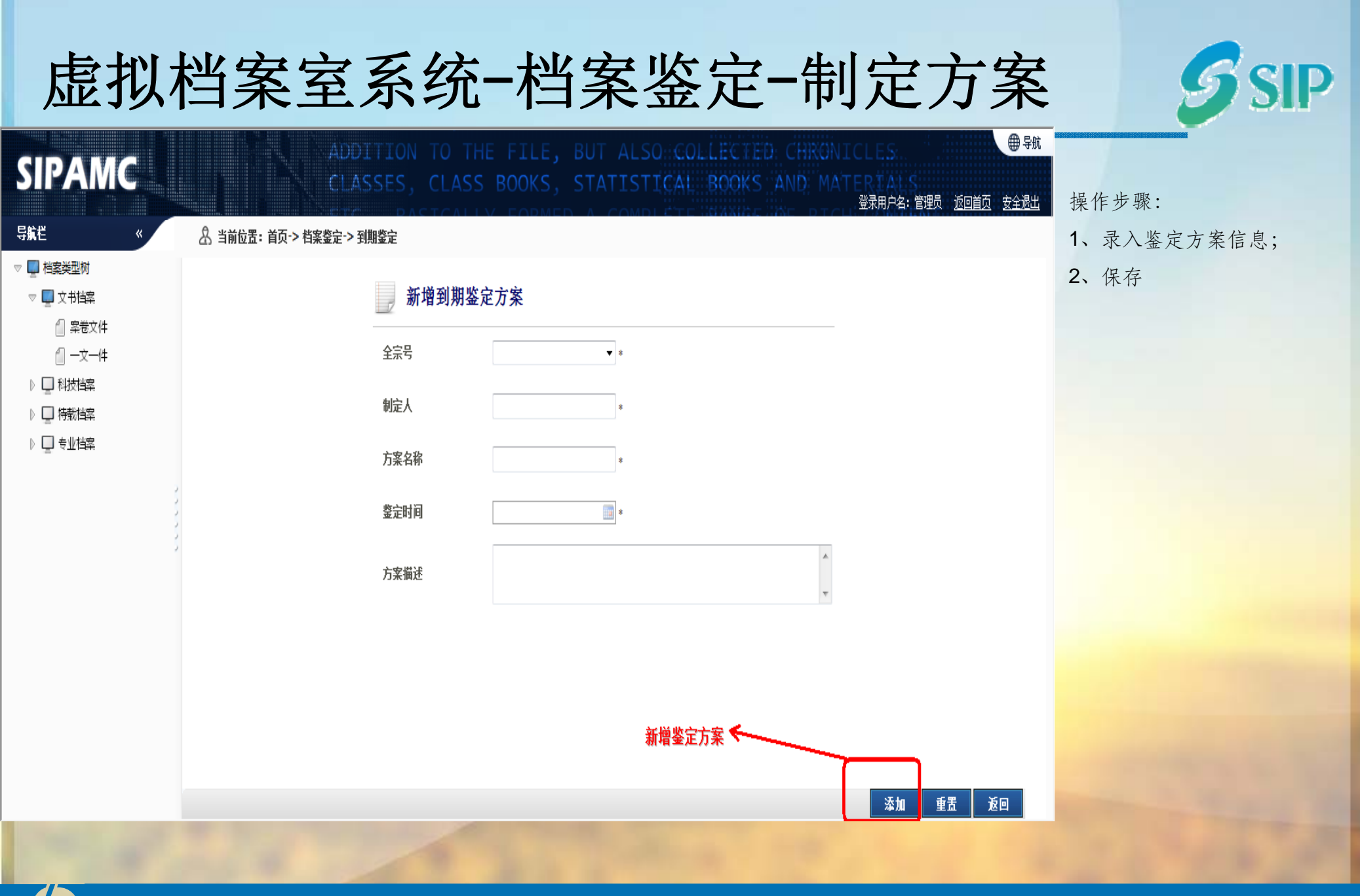

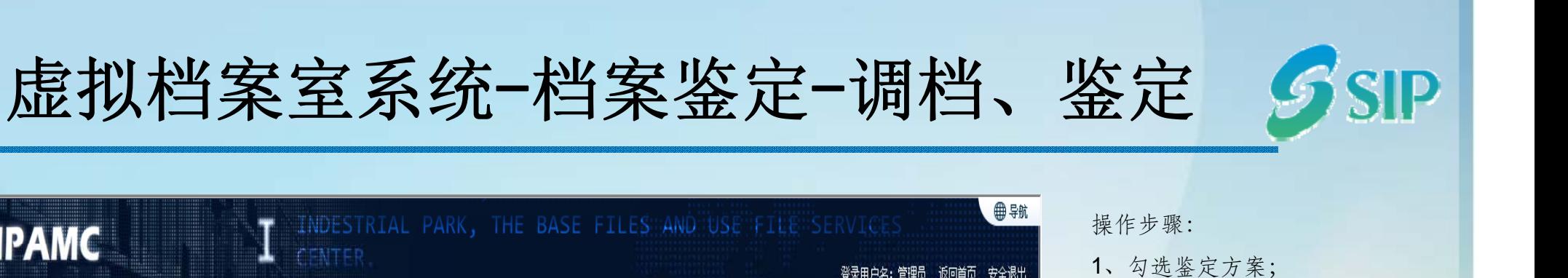

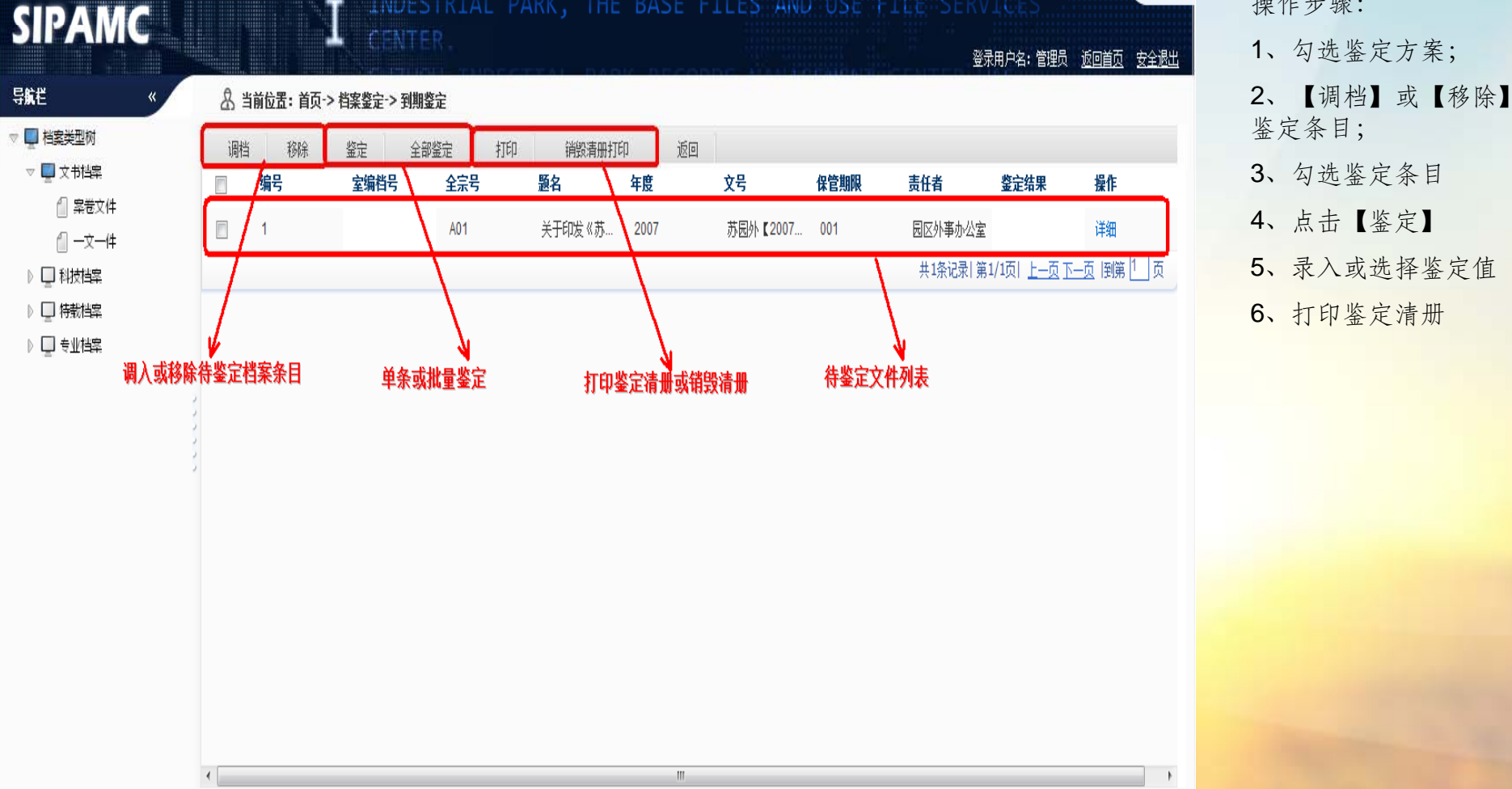

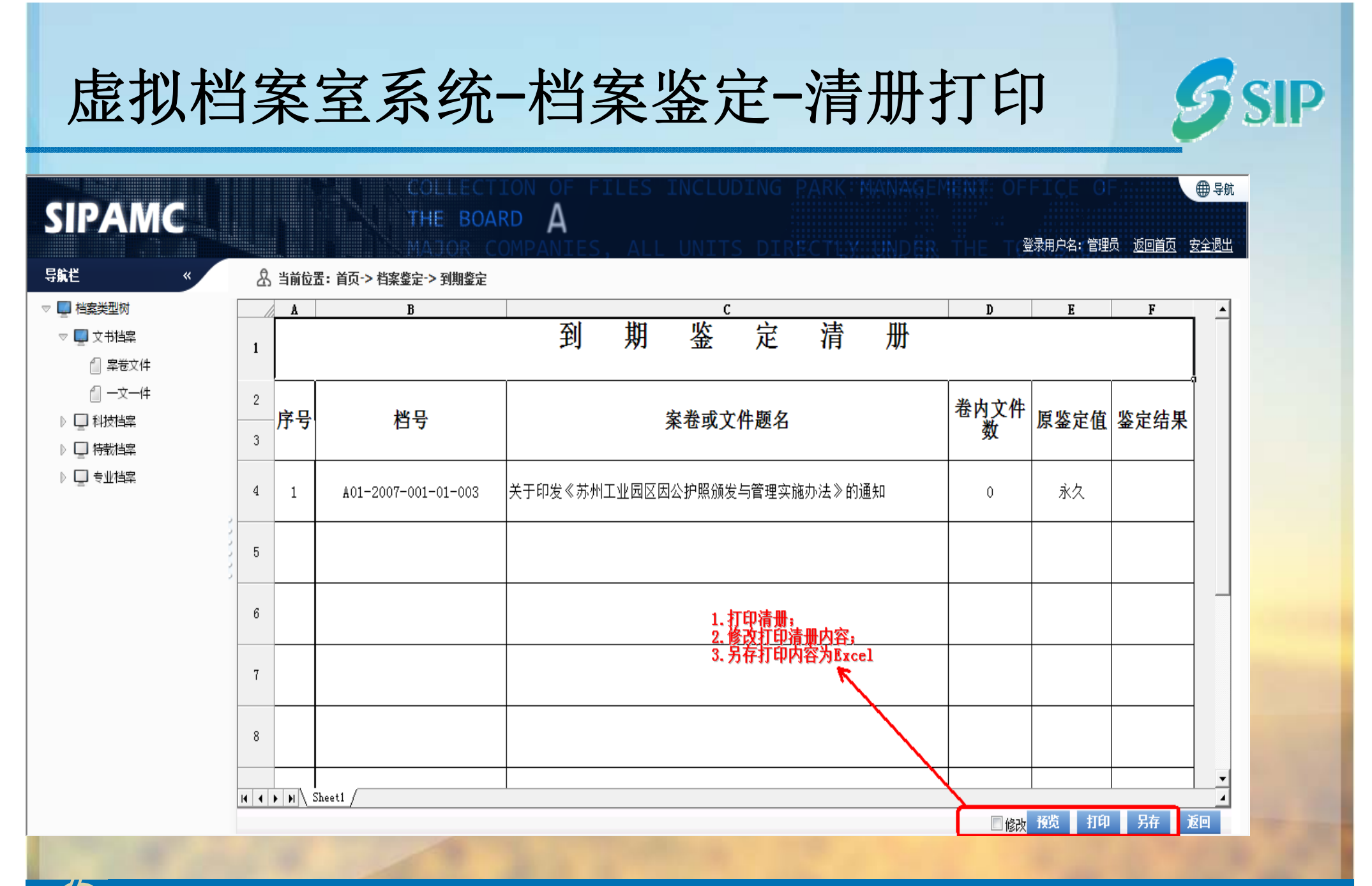

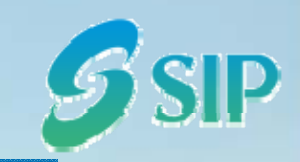

### 虚拟档案室系统-档案鉴定-鉴定生效

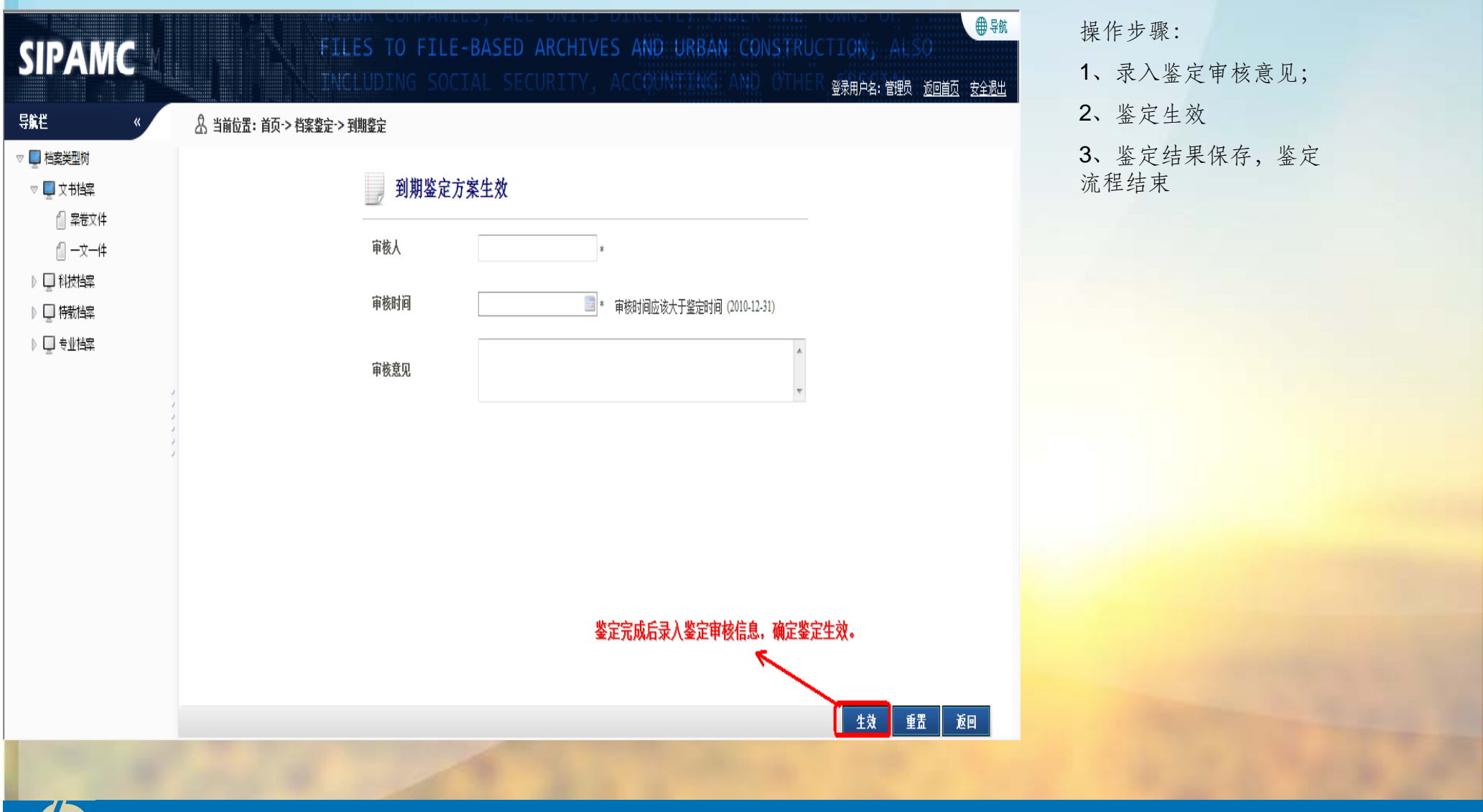

#### 虚拟档案室系统 -网上年检

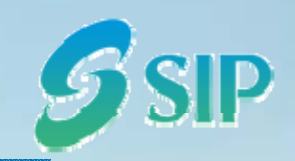

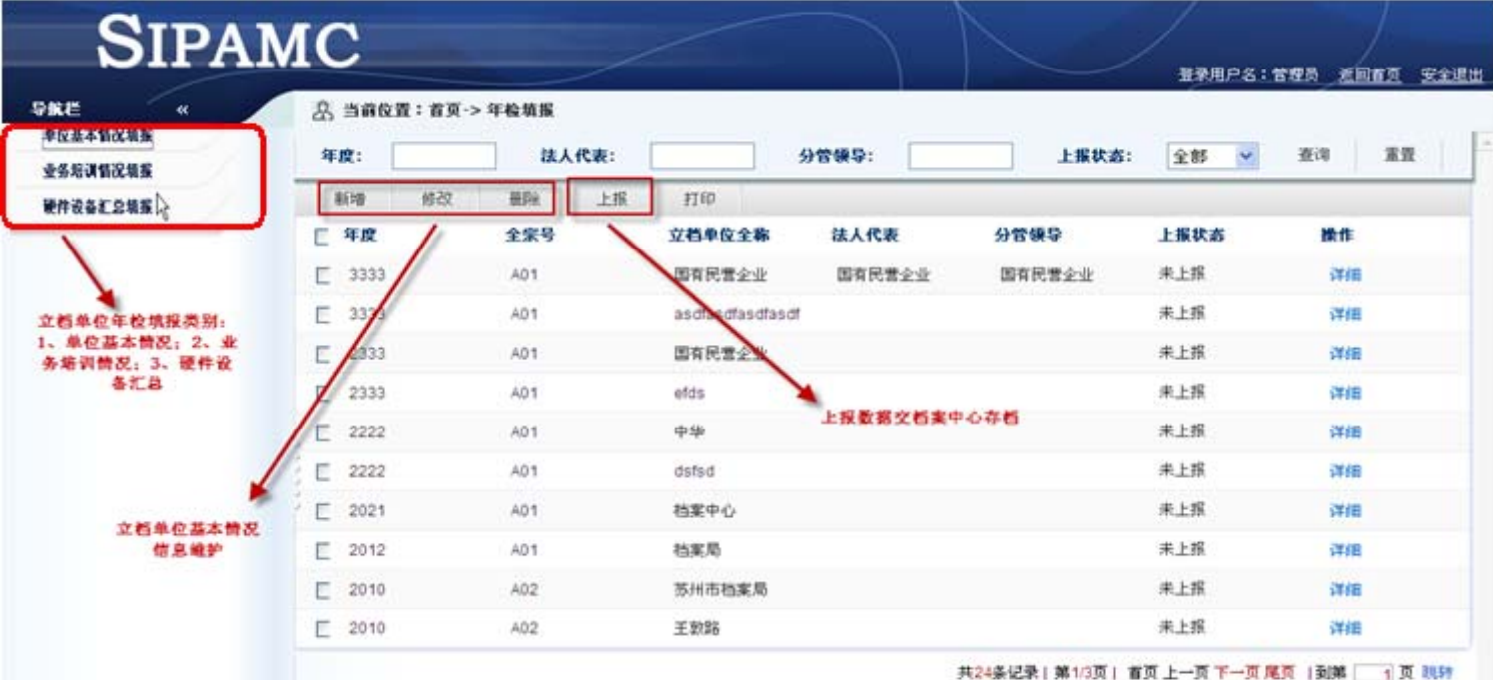

操作步骤:

- 1、选择年检内容分类;
- 2、录入年检条目信息;
- 3、整理完毕后上报

苏州工业园区数字档案馆信息平台系统项目

### 虚拟档案室系统 -单位情况填报

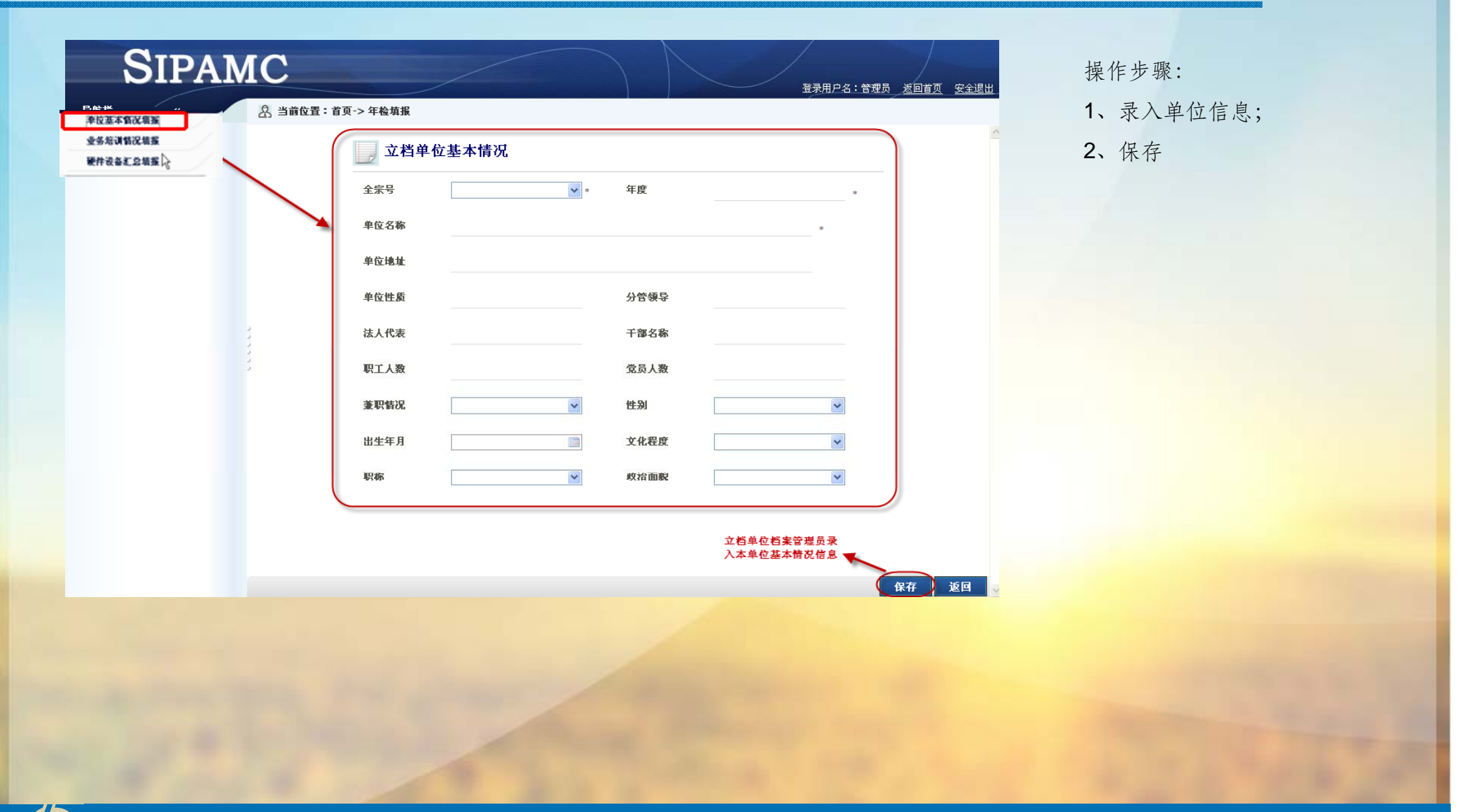

**SIP** 

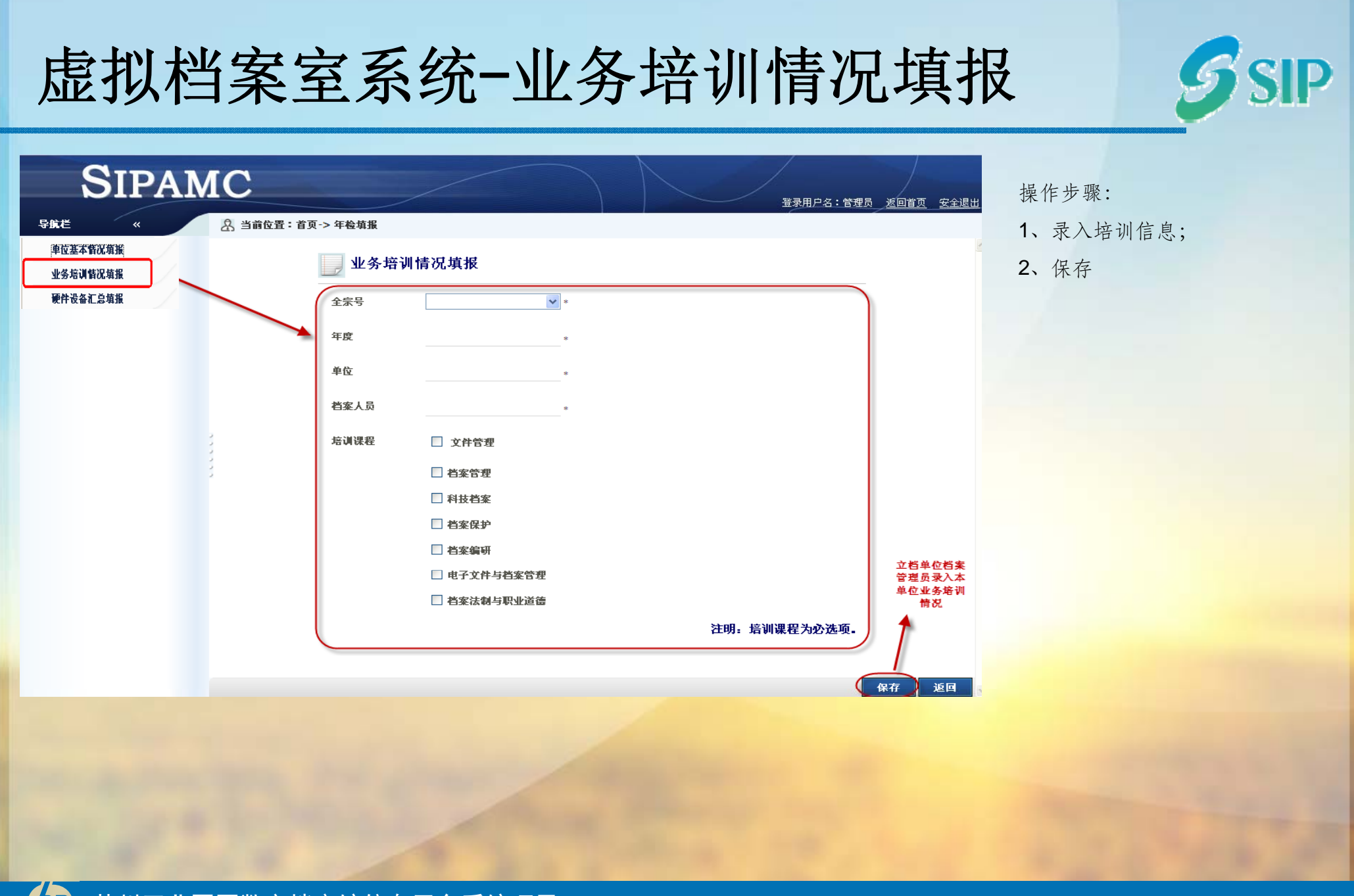

#### 虚拟档案室系统-硬件设备汇总填报 SID **SIPAMC** 操作步骤: 登录用户名:管理员 返回首页 安全退出 8 当前位置:首页->年检填报 导航栏 u 1、录入硬件设备信息; 单位基本情况填报 硬件设备汇总统计 2、保存 业务培训情况填报 硬件设备汇总填报 全宗号  $\overline{\mathbf{v}}$  : 年度  $\mathbf{z}$ 档案室面积 复印机型号 平方米 合 档案折 计算机型号 只 台 空置档案柜 扫描议型号 只 台 密集架 相机型号 立方米 台 摄像机型号 空置密集架 立方米  $\triangleq$ 立档单 台 位档案 灭火器型号 空運加測号 台 管理员 台 录入本 单位硬 台 件设备 装订机型号 夫退机型号 台 汇总情 台 祝信息 台 碎纸机型号 切纸机型号 台 台 保存 返回

### 虚拟档案室系统-归档情况统计

# **SIPAMC**

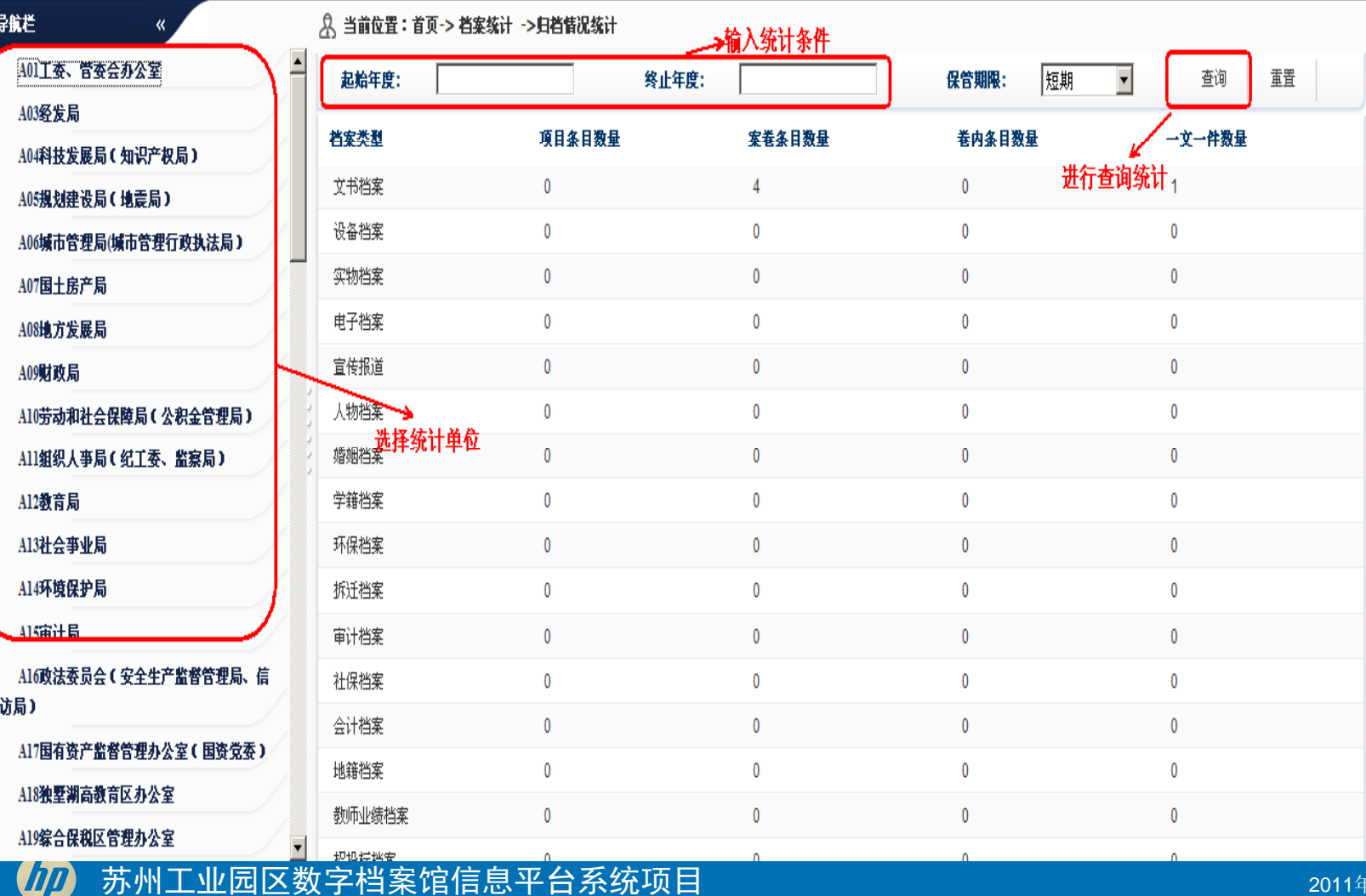

操作步骤:

●别

**A** 

登录用户名:管理员 返回首页 安全退出

1、选择统计单位;

2、输入统计条件,查询

 $S$ SIP

#### 虚拟档案室系统-统计年报

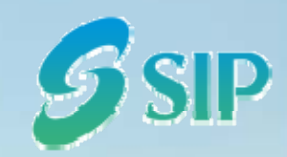

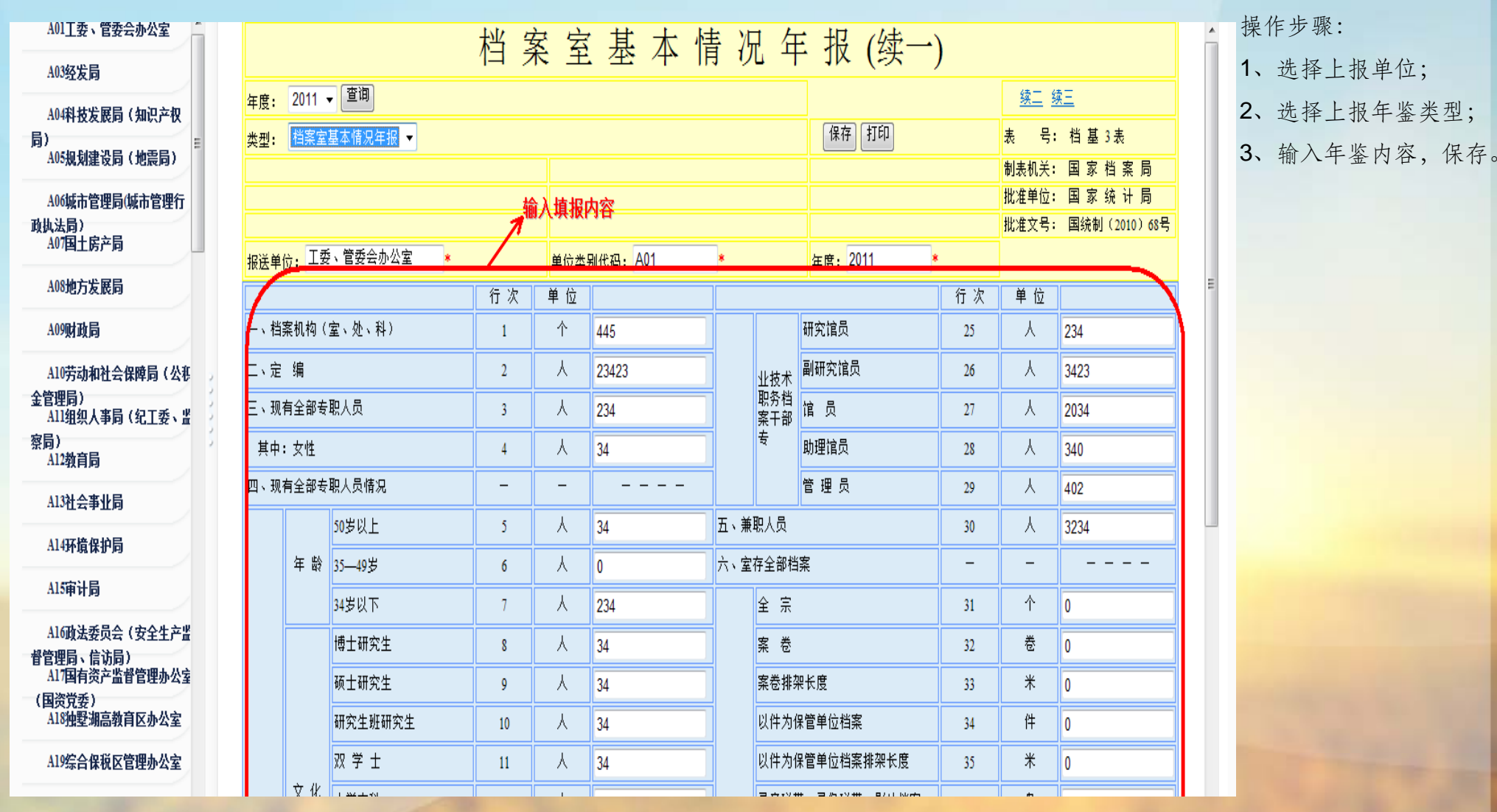

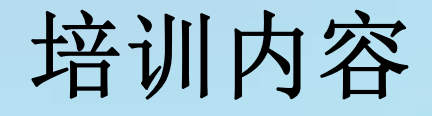

- •数字档案馆信息平台综述
- •虚拟档案室系统业务场景
- •虚拟档案室系统功能介绍
- •虚拟档案室系统操作培训
- Q&A
- •历史档案数据调研

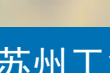

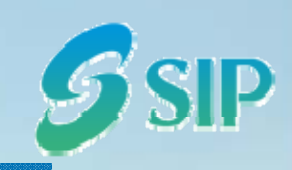

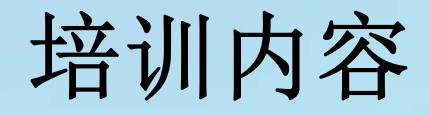

- •数字档案馆信息平台综述
- •虚拟档案室系统业务场景
- •虚拟档案室系统功能介绍
- •虚拟档案室系统操作培训
- Q&A
- •历史档案数据调研

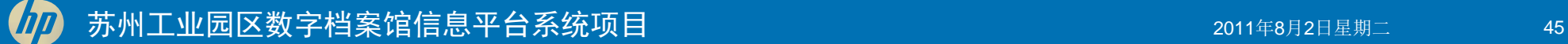

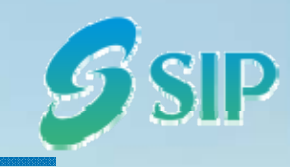

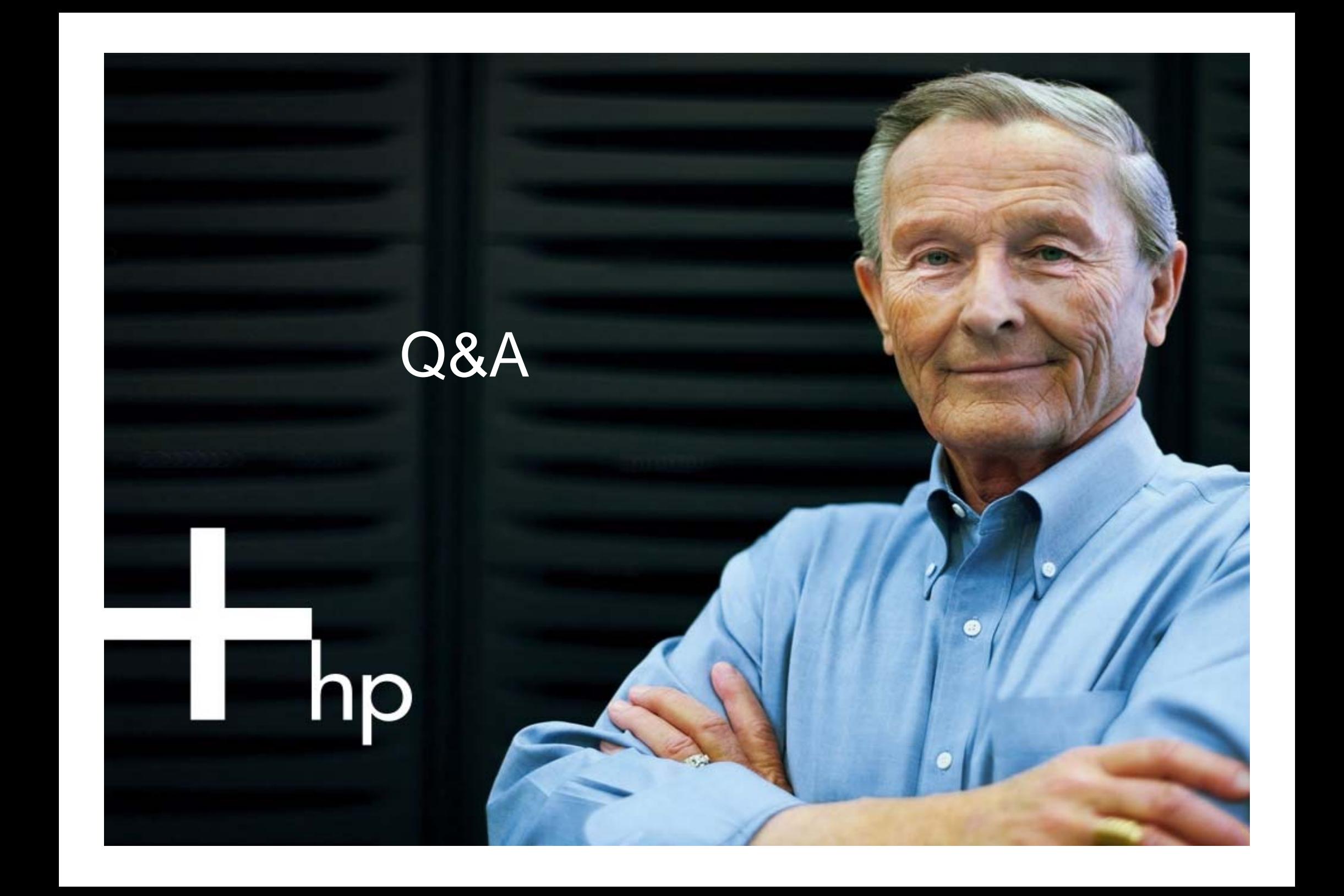

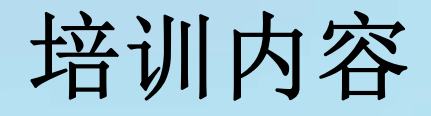

- •数字档案馆信息平台综述
- •虚拟档案室系统业务场景
- •虚拟档案室系统功能介绍
- •虚拟档案室系统操作培训
- Q&A
- •历史档案数据调研

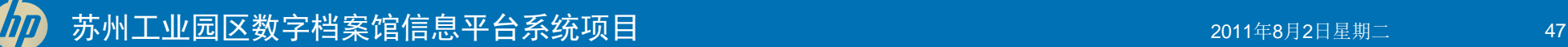

 $S$ SIP

#### 历史档案数据调研

各立档单位待迁移历史数据情况调研表

#### 单位名称: 填表人: 填表日期:

1

2

3

4

5

6

7

8

9

10

#### **综合档案 インファイル インファイル おおおお しょうしょう しょうかい かいしょう 城建档案** 序号 档案门类 项目数 案卷数 卷内数量 一文一件 数量 电子文件 数量(件 数) 是否转换 PDF 目前电 子文件 格式 数据存 储量(T/G) 工程数 量量量 案卷数 <sup>未仓奴</sup> 卷内数量<br>量 电子文件 数量(件 数) 是否转换 PDF 子文件 储量 格式

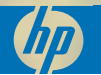

苏州工业园区数字档案馆信息平台系统项目

目前电数据存

**SIP** 

 $(T/G)$ 

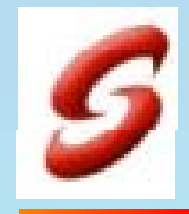

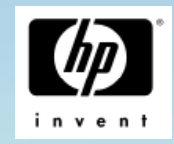

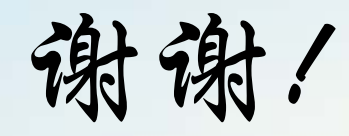

#### 苏州工业园区数字档案馆信息平台系统项目 SIP DAAS